# **Общая информация об интерфейсе TRUSTED.ID**

### Содержание

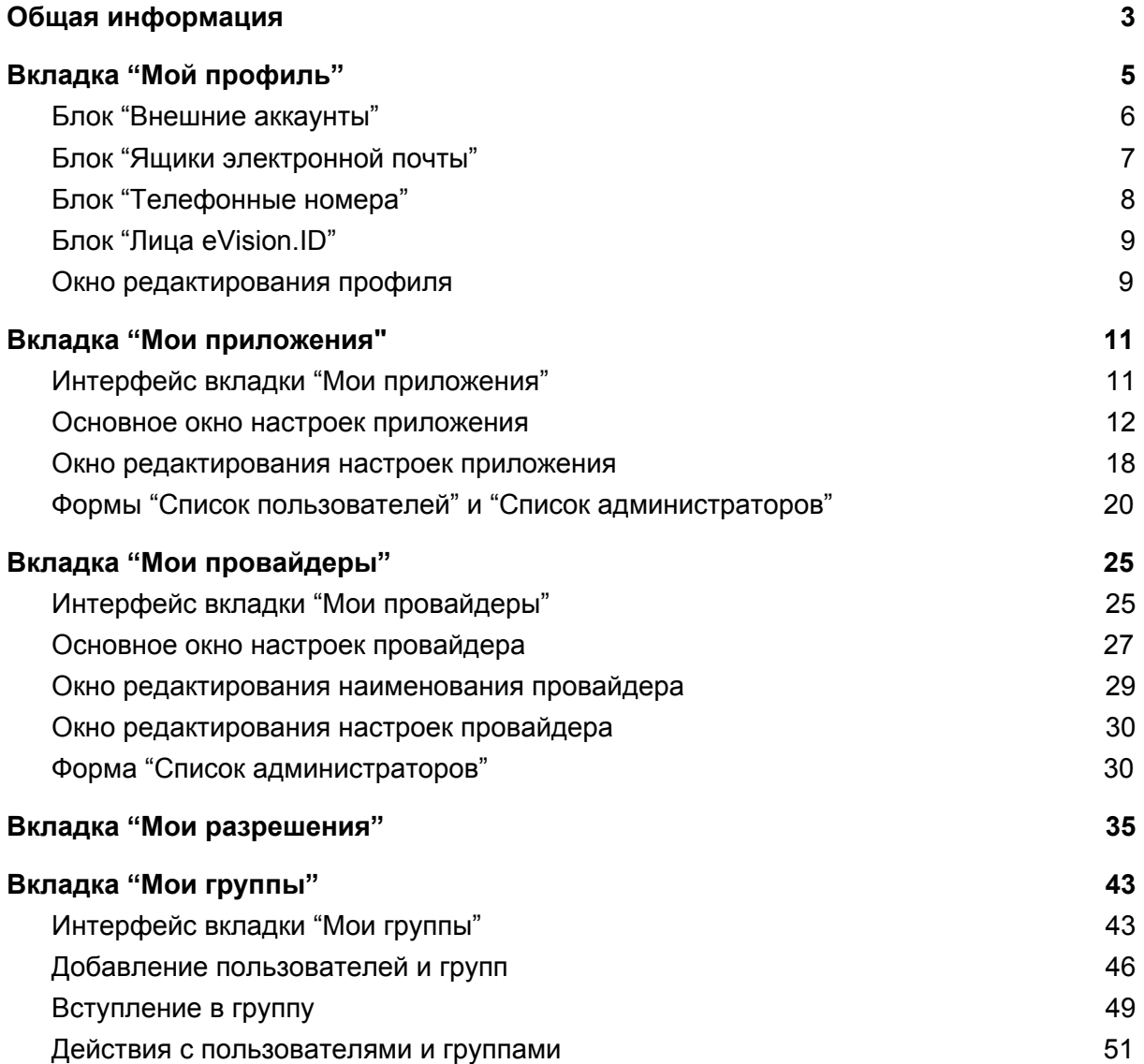

# Общая информация

<span id="page-2-0"></span>TRUSTED.ID является удобным сервисом авторизации пользователей на различных сайтах и площадках. Интерфейс приложения отличается высокой демократичностью. В рамках личного аккаунта пользователь может не только регулировать разрешения для тех ресурсов где он является обычным пользователем, но и создавать собственные приложения, используемые для входа на сайты и различные сервисы. Настраивать в этих приложениях дифференцированную политику для других пользователей, регулировать возможность входа через приложение с помощью аккаунтов, зарегистрированных в популярных сервисах (Yandex, Mail и др.). Добавлять самому новые сервисы для авторизации и регулировать права на доступ к ресурсам путем использования групп, которые могут быть привязаны как к приложениям так и сторонним сервисам (провайдерам).

Таким образом, основными инструментами работы в сервисе TRUSTED.ID являются:

- **Приложения**. Приложения являются основным инструментом, используемым для авторизации пользователей на сайтах. Настройки приложений позволяют регулировать способы авторизации, настраивать обязательность тех или иных авторизационных данных (e-mail, телефон и др.), ограничивать доступ для авторизации группами пользователей, осуществлять регулирование доступов к данным пользователей.
- **Провайдеры**. Провайдеры это внешние сервисы на которых могут быть зарегистрированы пользователи (Yandex, Facebook, VK и др.). Помимо общеизвестных провайдеров пользователи сервиса могут добавлять для авторизации через приложения собственных провайдеров.
- **Разрешения**. Разрешения позволяют регулировать пользователю то, какие права он готов давать используемым приложениям. Например, если пользователя не устраивает набор разрешений требуемых приложением, он может перевести его в статус заблокированных (аннулировав тем самым ранее выданные разрешения) и при этом продолжать им пользоваться.
- **Группы**. Группы используются в сервисе для разделения прав пользователей при работе с приложениями и провайдерами. Группы позволяют, при необходимости, ограничивать доступ для авторизации определенному кругу пользователей и в дальнейшем гибко менять этот круг.

Интерфейс сервиса TRUSTED.ID представлен пятью основными вкладками: "Мой профиль", "Мои приложения", "Мои разрешения", "Мои провайдеры" и "Мои группы".

Вкладки "Мой профиль" и "Мои разрешения" используются в сервисе в контексте рядового пользователя, осуществляющего авторизацию на сторонних ресурсах. Вкладки "Мои приложения" и "Мои провайдеры" служат для менеджмента авторизации владельцем или управленцем на собственном интернет-ресурсе или ином сервисе других пользователей. Вкладка "Мои группы" может быть использована всеми категориями пользователей.

Рассмотрим возможности, представленные на каждой из вкладок подробнее.

# 1. Вкладка "Мой профиль"

<span id="page-4-0"></span>Вкладка "Мой профиль" позволяет настраивать пользователю способы авторизации в сервисе, менять персональные данные и пароль для авторизации. Окно вкладки разбито на четыре основных блока (рис. 1.1): "Внешние аккаунты", "Ящики электронной почты", "Телефонные номера", "Лица eVision.ID".

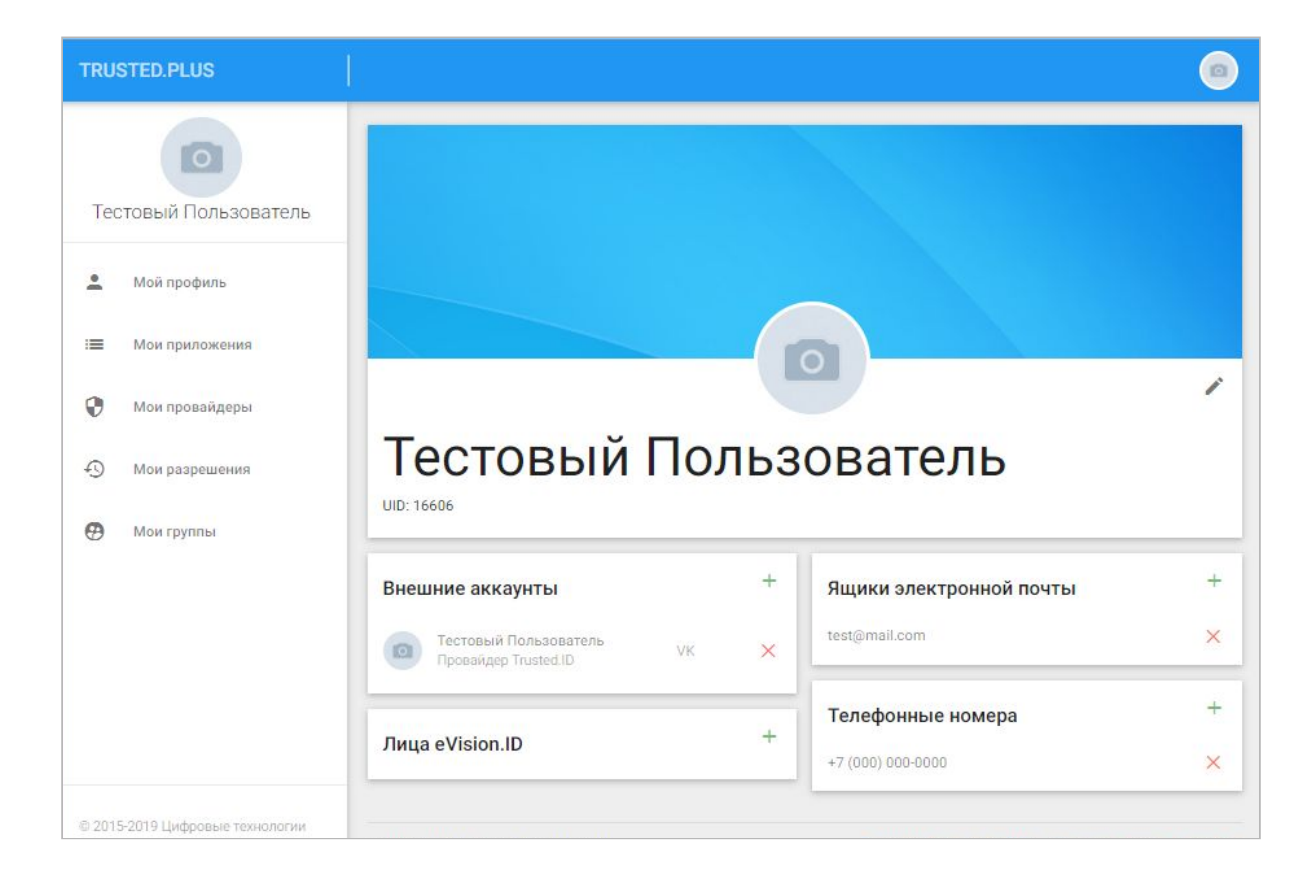

*Рис. 1.1 Внешний вид вкладки "Мой профиль"*

В каждом из блоков присутствуют типовые элементы интерфейса, позволяющие работать с данными внутри каждого из них: это кнопки "Добавить" (рис. 1.2) и "Удалить" (рис. 1.3)

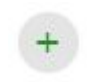

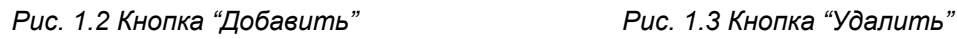

## 1.1. Блок "Внешние аккаунты"

<span id="page-5-0"></span>В данном блоке (рис. 1.4) пользователь может добавлять различные аккаунты для входа в сервис TRUSTED.ID. Удобство данного механизма заключается в том, что если пользователь работает в браузере будучи авторизованным в какой-либо социальной сети или сервисе (например Yandex) для входа в TRUSTED.ID ему будет достаточно в виджете авторизации выбрать соответствующую иконку внешнего провайдера (рис. 1.5) и вход в приложение произойдет автоматически без необходимости выбирать логин и пароль. В случае, если авторизация перед входом в TRUSTED.ID не произошла, пользователю потребуется ввести данные своего аккаунта во внутреннем интерфейсе сервиса во всплывающем модальном окне.

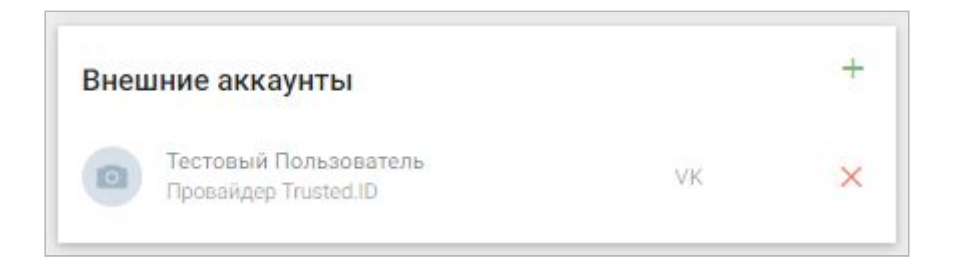

*Рис. 1.4 Блок "Внешние аккаунты"*

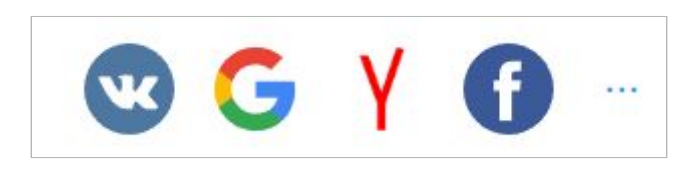

*Рис. 1.5 Внешний вид блока провайдеров в виджете авторизации*

Для добавления любого из доступных сервисов достаточно выбрать кнопку добавления в данном блоке (рис. 1.2). В открывшемся списке (рис. 1.6) выбрать внешний аккаунт, что приведет к открытию окна авторизации в выбранном сервисе. Далее пользователю следует авторизироваться, либо этот этап будет пройден автоматически в случае, если пользователь работает в браузере будучи залогинен в социальной сети (например, пользователь уже авторизован в VK).

| Имя                                        | Тип        |
|--------------------------------------------|------------|
| Megafon<br>Провайдер Trusted.ID            | MAP        |
| DSS.<br><b>055</b><br>Провайдер Trusted.ID | <b>DSS</b> |
| VK<br>Провайдер Trusted.ID                 | OAUTH2     |
| Yandex<br>Провайдер Trusted.ID             | OAUTH2     |
| Mail.Ru<br>Провайдер Trusted.ID            | OAUTH2     |

*Рис. 1.6 Окно выбора внешнего провайдера*

# 1.2. Блок "Ящики электронной почты"

<span id="page-6-0"></span>В этом блоке (рис. 1.7) представлены все адреса электронной почты пользователя. В профиль можно добавить неограниченное количество ящиков электронной почты. Для добавления каждого из них (рис 1.2) пользователю потребуется ввести проверочный код, высылаемый на добавляемый ящик (рис. 1.8).

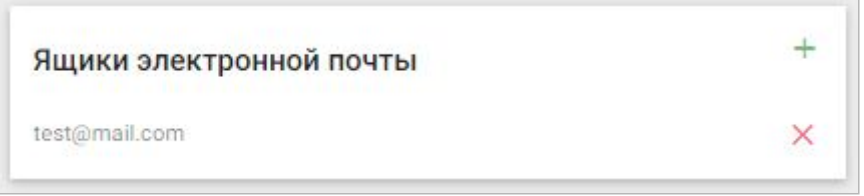

*Рис. 1.7 Блок "Ящики электронной почты"*

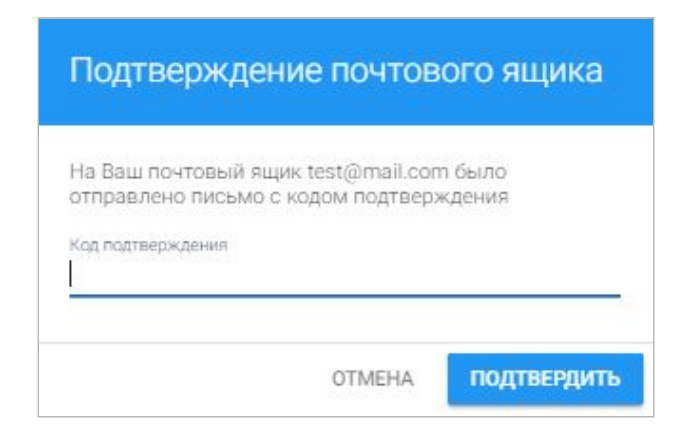

*Рис. 1.8 Форма подтверждения адреса электронной почты*

# 1.3. Блок "Телефонные номера"

<span id="page-7-0"></span>По функционалу он аналогичен блоку с ящиками электронной почты (рис. 1.9). Пользователь также может добавить в профиль неограниченное количество телефонных номеров путем нажатия на кнопку добавления (рис. 1.2). Для подтверждения каждого из них необходимо ввести проверочный код, присылаемый СМС-уведомлением на телефон пользователя (рис. 1.10).

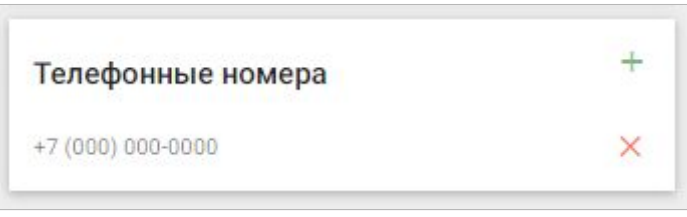

*Рис. 1.9 Блок "Телефонные номера"*

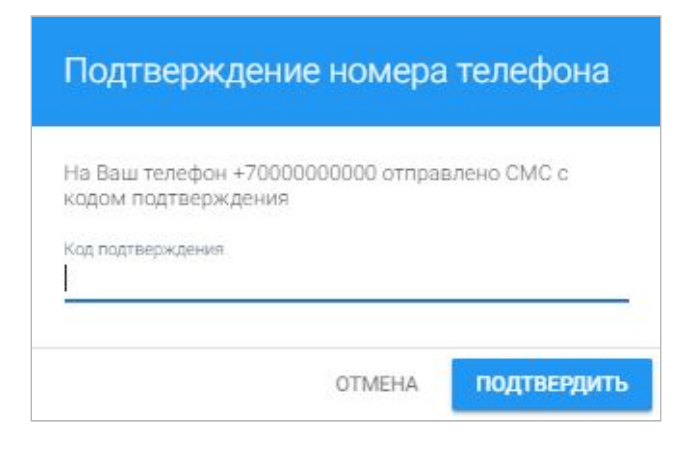

*Рис. 1.10 Форма подтверждения номера телефона*

# 1.4. Блок "Лица eVision.ID"

<span id="page-8-0"></span>Сервис "Лица eVision.ID" (рис. 1.11) позволяет авторизироваться в TRUSTED.ID посредством распознавания лица пользователя. Для этого пользователю необходимо добавить ряд фотографий (рис 1.2, 1.12). При работе в сервисе со стационарного компьютера необходима вэб-камера, а при работе с мобильного устройства - камера встроенная в телефон гаджета.

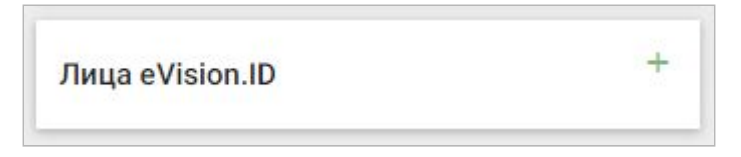

*Рис. 1.11 Блок "Лица eVision.ID"*

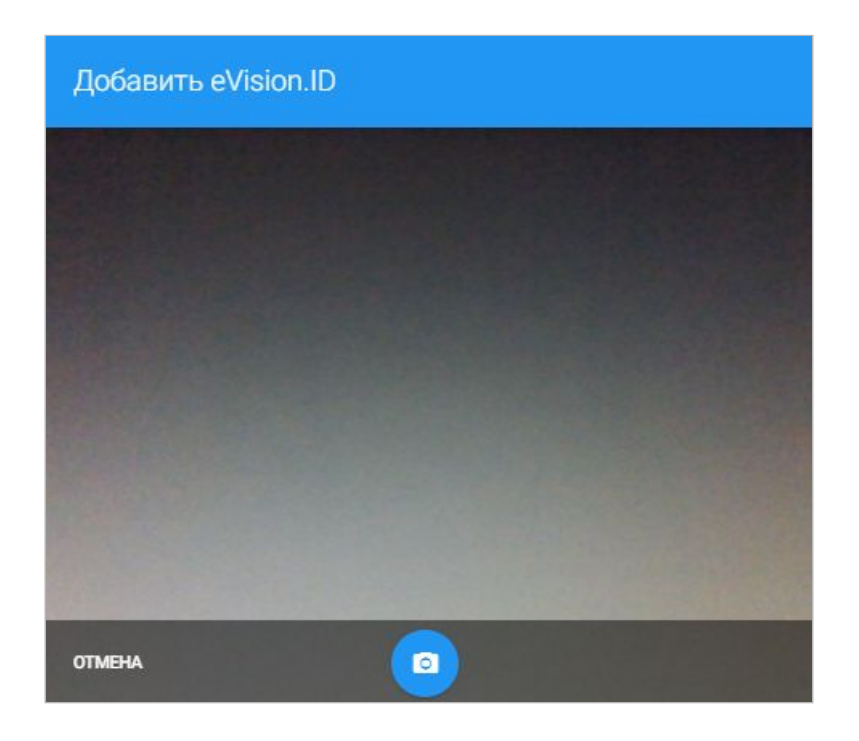

*Рис. 1.12 Форма добавления фотографий пользователя в профиль*

# <span id="page-8-1"></span>1.5. Окно редактирования профиля

В верхней части окна расположены иконка изменения аватарки пользователя и кнопка редактирования профиля пользователя (рис. 1.13, 1.14).

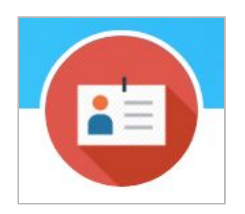

*Рис. 1.13 Иконка изменения аватарки пользователя*

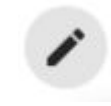

*Рис. 1.14 Кнопка редактирования профиля пользователя*

При клике по иконке изменения аватарки открывается окно выбора фотографии на локальной машине пользователя.

В окне вызываемом по нажатию кнопки редактирования профиля пользователь может изменить свои идентификационные данные, указать другой пароль для входа в профиль, удалить аккаунт и скачать персональные данные в JSON формате (рис. 1.15).

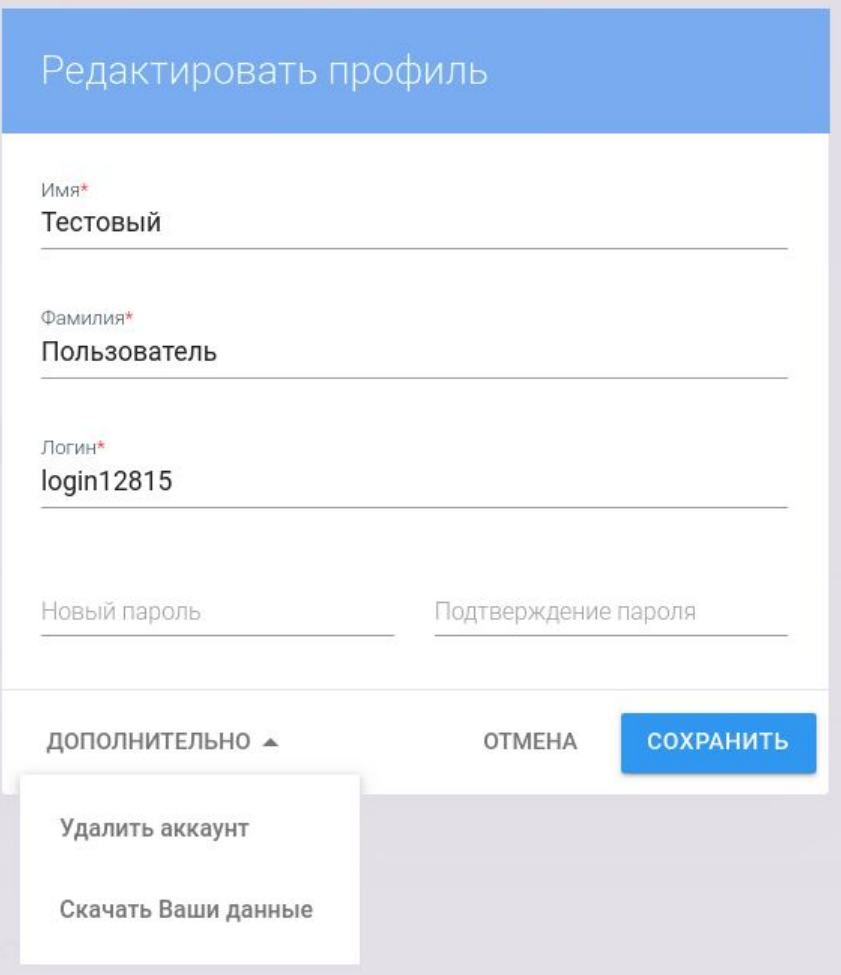

# <span id="page-10-0"></span>2. Вкладка "Мои приложения"

# 2.1. Интерфейс вкладки "Мои приложения"

<span id="page-10-1"></span>На вкладке "Мои приложения" (рис. 2.1) у пользователя отражаются приложения, используемые для авторизации на тех или иных ресурсах. Пользователь может быть как владельцем приложения, создав его самостоятельно, так и приглашенным в него администратором, имеющим полномочия менять настройки приложения. Во втором случае приложение самостоятельно добавлять не требуется: оно появится автоматически на данной вкладке после согласия пользователя на участие в группе администраторов.

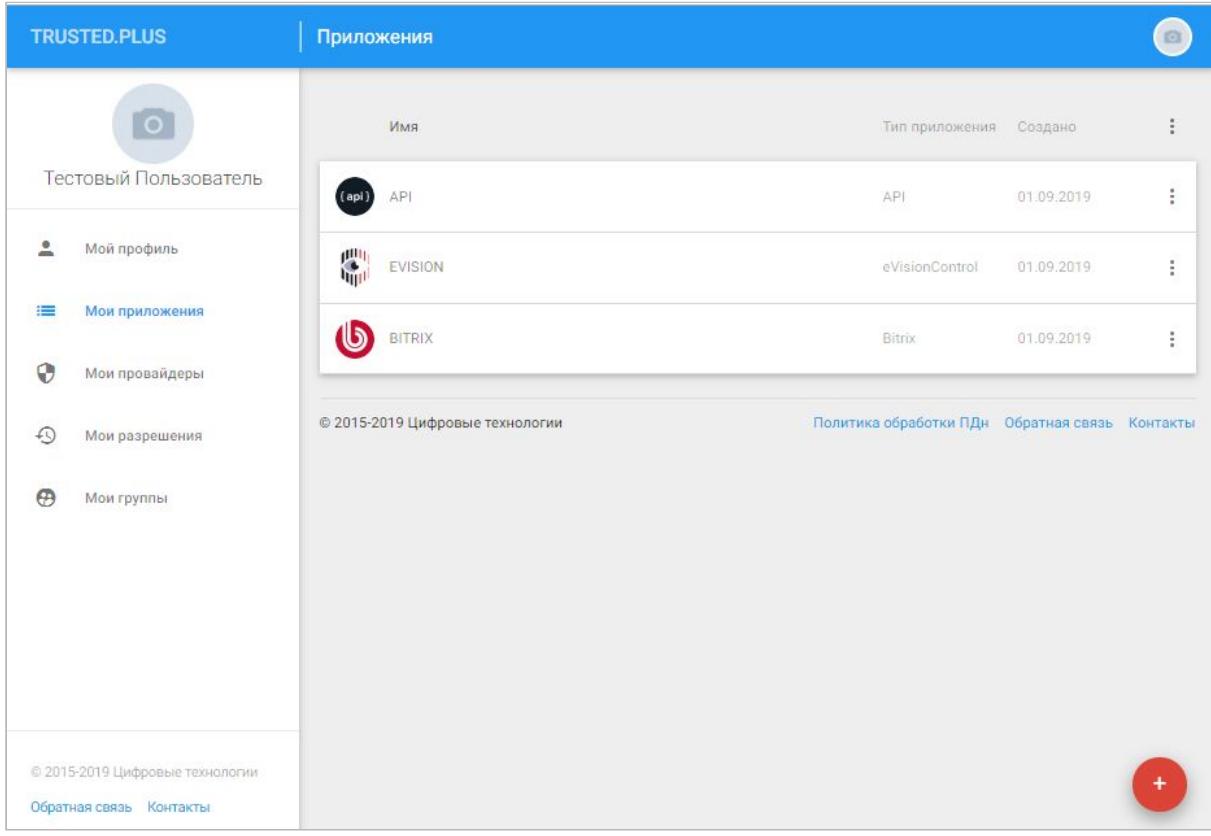

*Рис. 2.1 Внешний вид вкладки "Мои приложения"*

В данный момент в сервисе авторизации TRUSTED.ID поддерживаются четыре типа приложений: API, EVISION, BITRIX, MIKROTIK. Настройки того или иного типа приложений имеют свои особенности, имеющие отражение в различном интерфейсе для каждого из них.

Все приложения пользователя выводятся в форме листинга. Для создания нового приложения пользователю следует выбрать иконку добавления приложения в правом нижнем углу формы (рис. 2.2). Для редактирования настроек приложения пользователю необходимо осуществить одиночный щелчок мышью по строке с обозначением приложения. Для удаления приложения или изменения его параметров общего характера можно воспользоваться меню действий (рис. 2.4), вызываемого по клику в правой части строки с наименованием приложения (рис. 2.3).

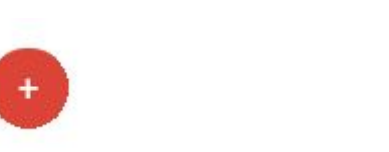

*Рис. 2.2 Кнопка добавления приложения*

*Рис. 2.3 Кнопка вызова контекстного меню действий для приложения*

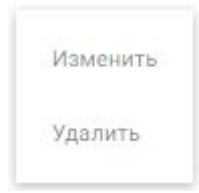

*Рис. 2.4 Меню действий с приложением*

#### 2.2. Основное окно настроек приложения

<span id="page-11-0"></span>Основное окно настроек приложения (рис. 2.5) позволяет создателю/ администратору приложения:

- регулировать способы авторизации через приложение;
- ограничивать круг лиц, которые могут быть авторизованы;
- предъявлять определенные требования к идентификационным данным пользователей;
- запрашивать у пользователей TRUSTED.ID права к данным их аккаунтов;
- настраивать внешний вид виджета авторизации приложения.

*Примечание: далее рассматривается редактирование настроек приложения на примере приложения типа API.*

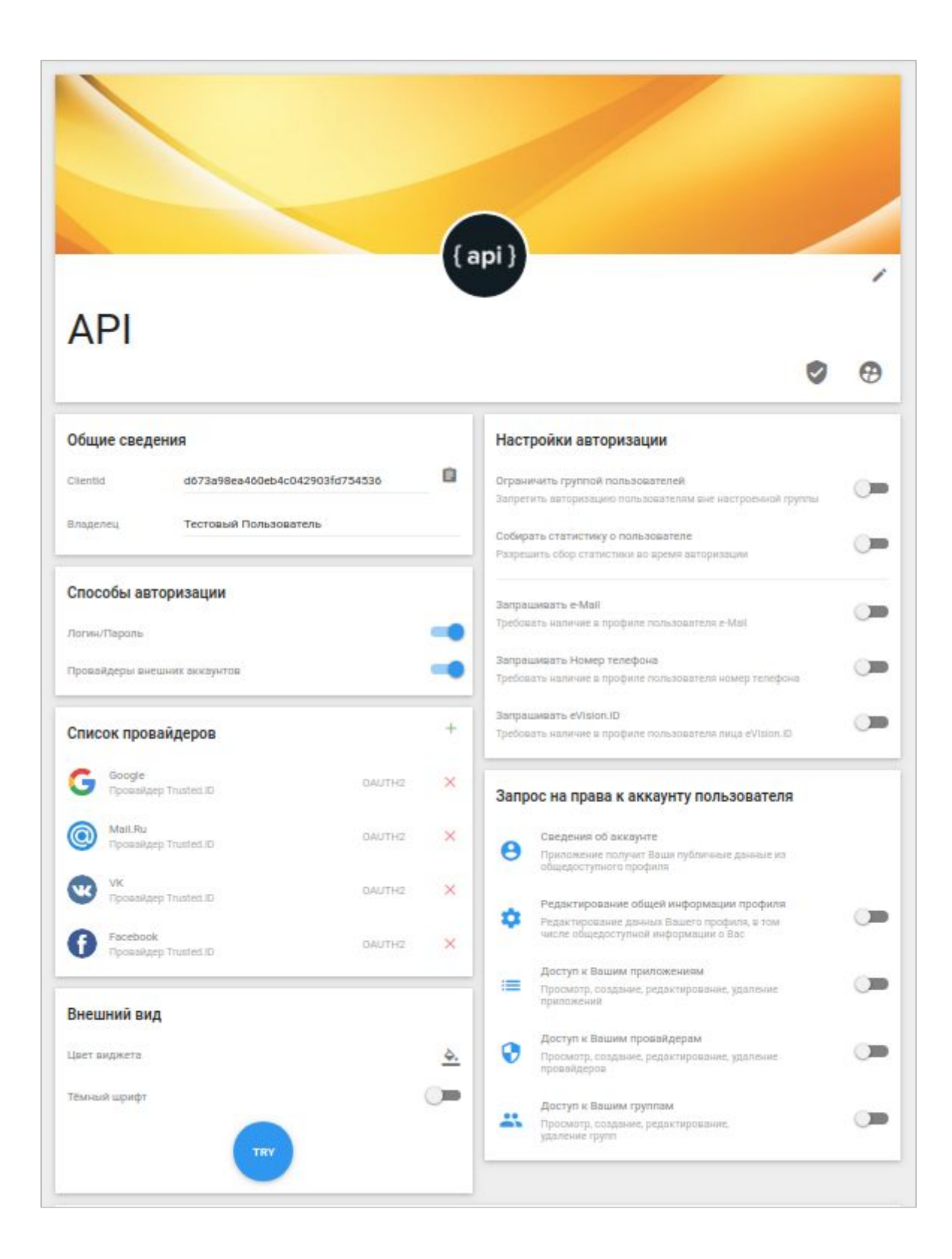

*Рис. 2.5 Основное окно настроек приложения*

В верхней части окна расположена иконка для изменения картинки приложения. В блоке **"Общие сведения"** (рис 2.6) отображается уникальный идентификатор приложения, а также имя и фамилия его владельца.

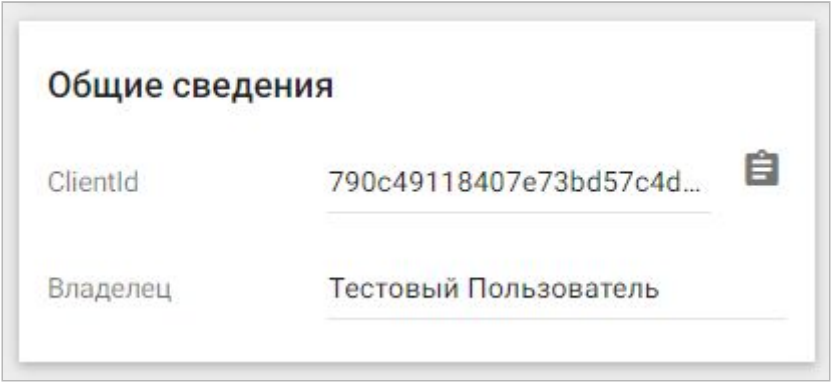

*Рис. 2.6 Блок "Общие сведения"*

В блоке **"Способы авторизации"** (рис. 2.7) можно настроить способ авторизации для пользователей как по логину-паролю, так и по внешним аккаунтам у провайдеров. Список доступных для авторизации через приложение провайдеров регулируется в блоке **"Список провайдеров"** (рис. 2.8). Провайдеры добавляются и удаляются в данном блоке при помощи типовых интерфейсных кнопок (рис. 1.2, 1.3).

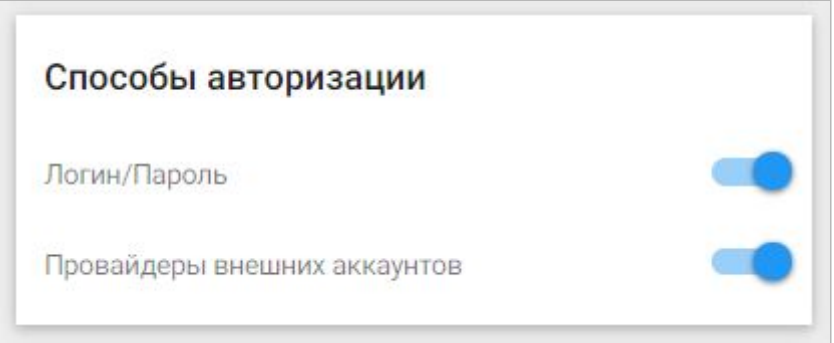

*Рис. 2.7 Блок "Способы авторизации"*

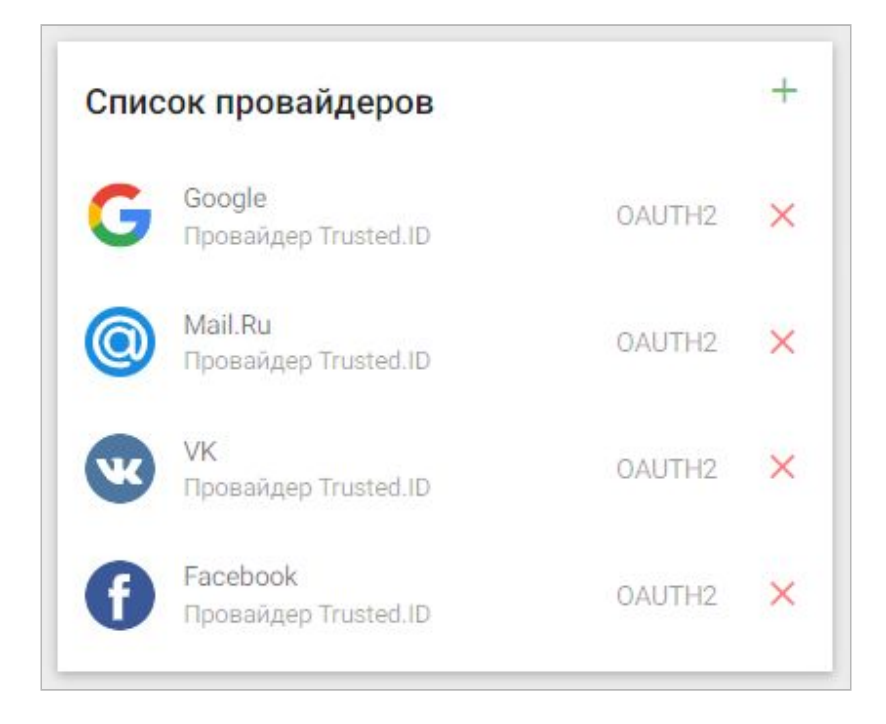

*Рис. 2.8 Блок "Список провайдеров"*

В блоке **настроек авторизации** (рис. 2.9) можно ограничивать авторизацию пользователей кругом участников, определяемых администраторами приложения, активировать опцию сбора статистики о пользователях и, в случае необходимости, требовать у авторизуемых лиц наличия определенных идентификаторов для входа (электронный ящик, телефон…) в личном профиле.

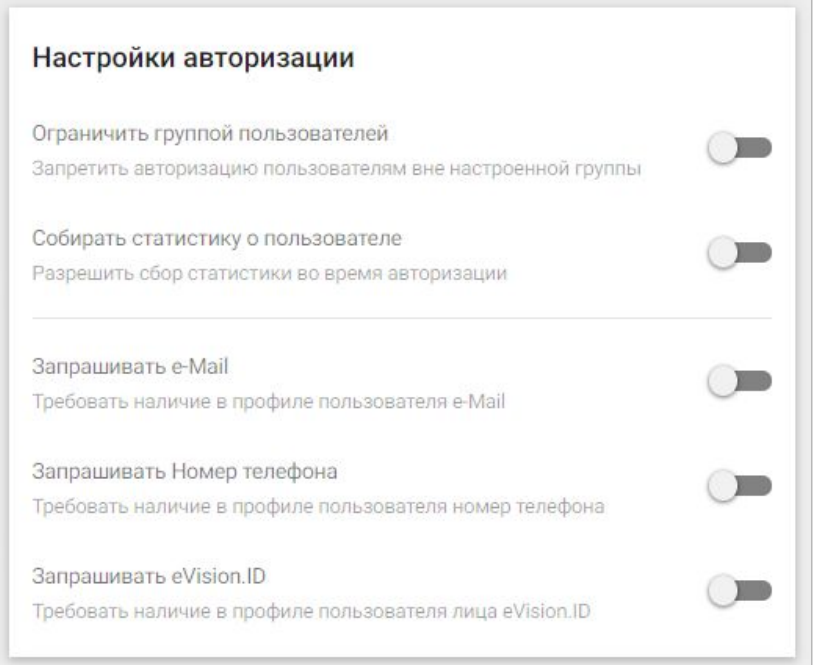

*Рис. 2.9 Блок "Настройки авторизации"*

Блок **"Запрос на права к аккаунту пользователя"** (рис. 2.10) содержит набор прав, которые требуются приложению от авторизуемых пользователей.

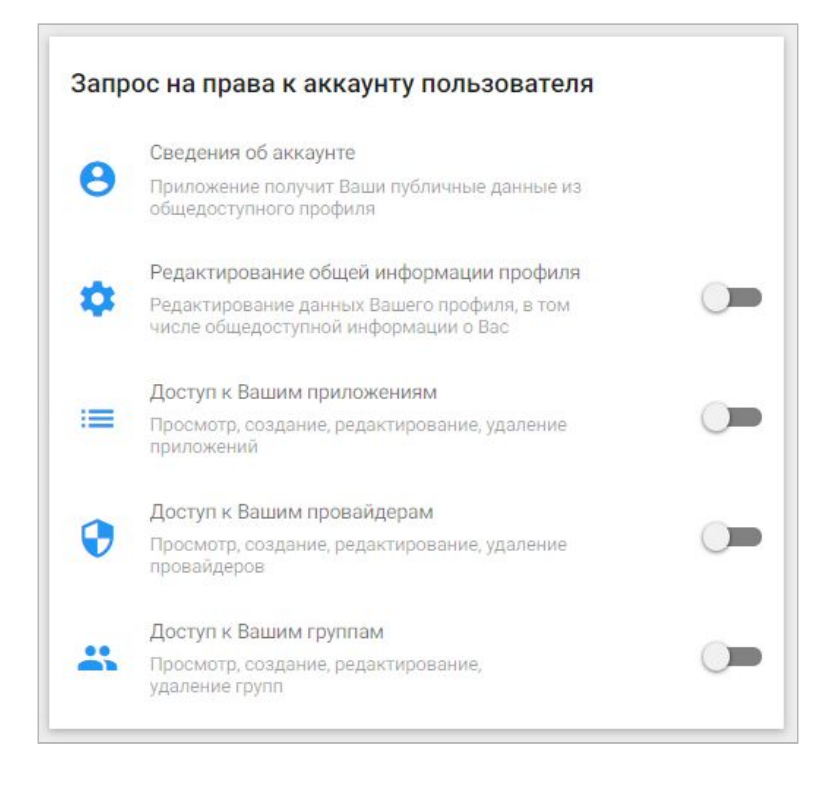

*Рис. 2.10 Блок "Запрос на права к аккаунту пользователя"*

Блок **"Внешний вид"** (рис. 2.11) позволяет менять цветовую палитру окон виджета авторизации приложения (рис. 2.12), а также изменять цвет шрифта в виджете.

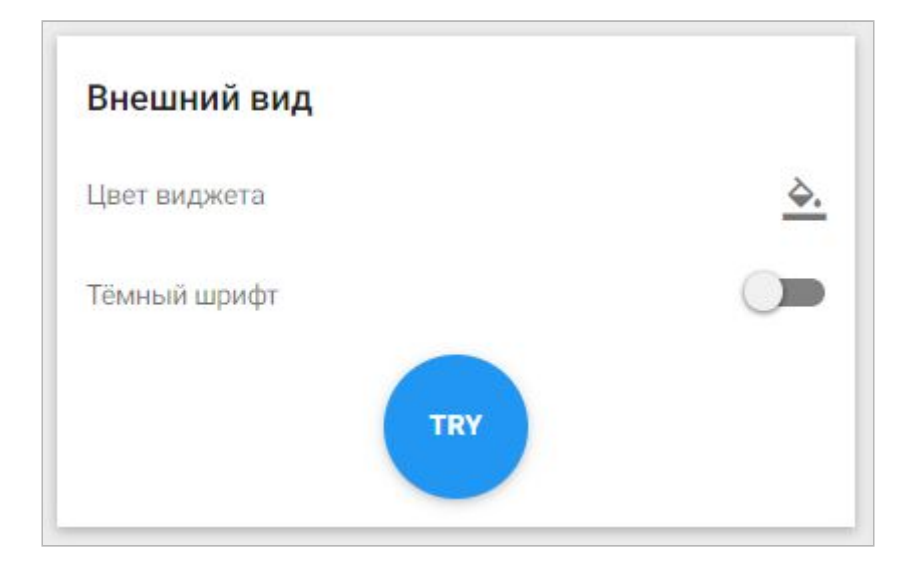

#### *Рис. 2.11 Блок "Внешний вид" виджета приложения*

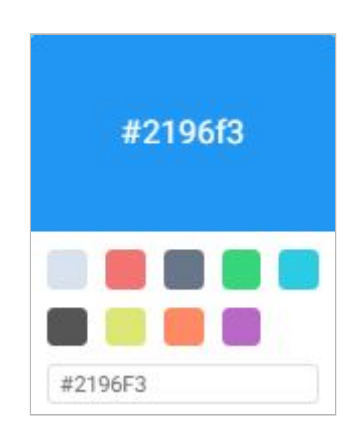

*Рис. 2.12 Окно выбора цветовой схемы виджета*

В самой нижней части окна расположен блок подсказок для подключения виджета приложения на сайте, а также кнопка для эмуляции вызова окна виджета приложения на сайте, и кнопка перехода к документации по API сервиса (рис. 2.13)

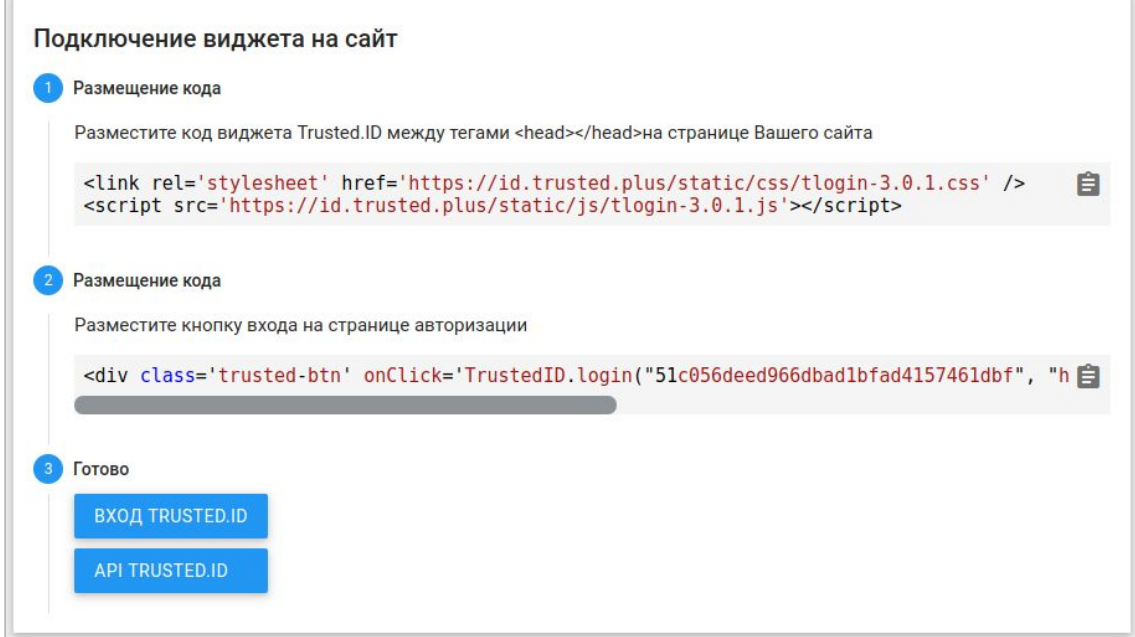

*Рис. 2.13 Блок подсказок в окне настроек приложения*

### 2.3. Окно редактирования настроек приложения

<span id="page-16-0"></span>Окно вызывается по щелчку мыши на значке редактирования приложения из основной формы его настроек (рис. 2.14), либо выбором пункта "Изменить" в контекстном меню приложения на вкладке "Мои приложения" (рис. 2.4)

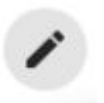

*Рис. 2.14 Кнопка вызова настроек приложения*

Окно редактирования настроек приложения позволяет менять наименование приложения, его описание, изменять пароль и адреса сайта с контроллером авторизации (рис. 2.14).

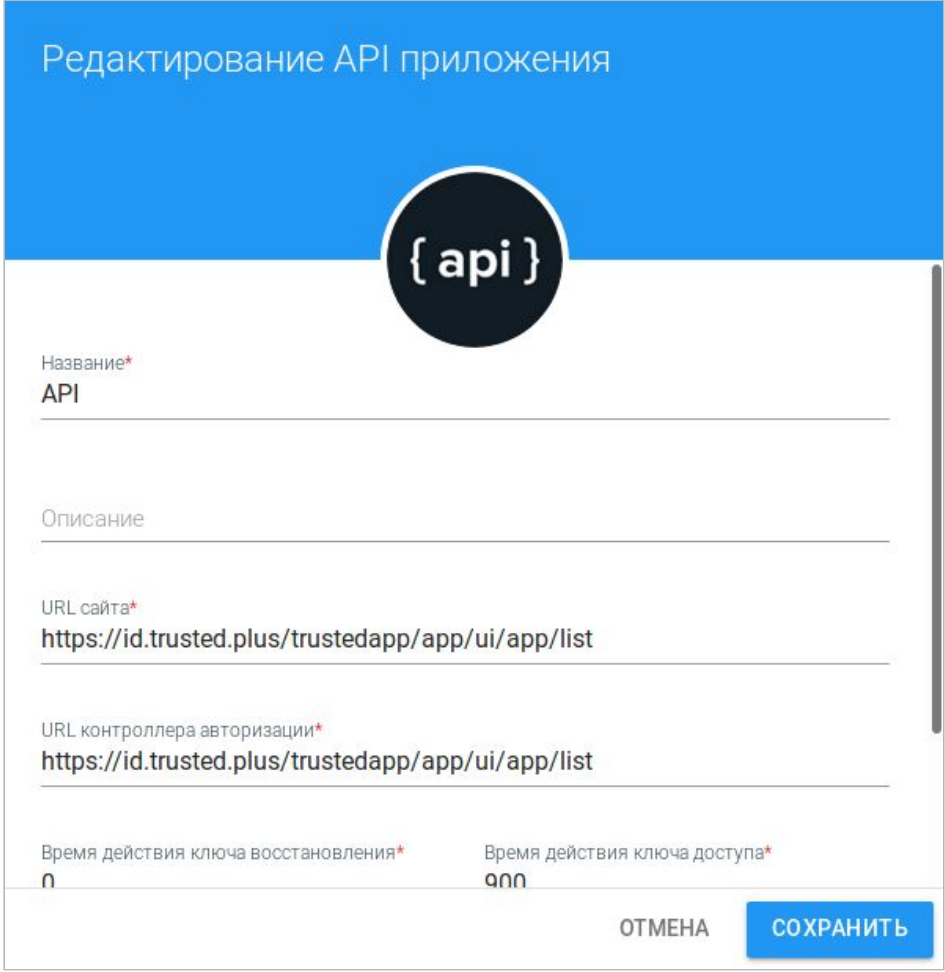

*Рис. 2.15 Окно редактирования настроек приложения*

В поле "URL сайта" указывается адрес к сайту, на котором для авторизации пользователей используется данное приложение, а в поле "URL контроллера авторизации" указывается адрес на который будет переадресован браузер пользователя после прохождения им процедуры входа на сайт.

Поля "Время действия ключа восстановления" и "Время действия ключа доступа" являются специализированными. Данные поля заполнены значениями по-умолчанию.

Поле "Новый пароль" (рис. 2.16) служит для смены пароля, заданного на этапе создания приложения, применяемого для защищенного обмена информацией между клиентом и сервером. Во избежание ошибок при введении пароля предусмотрено поле "Подтверждение пароля".

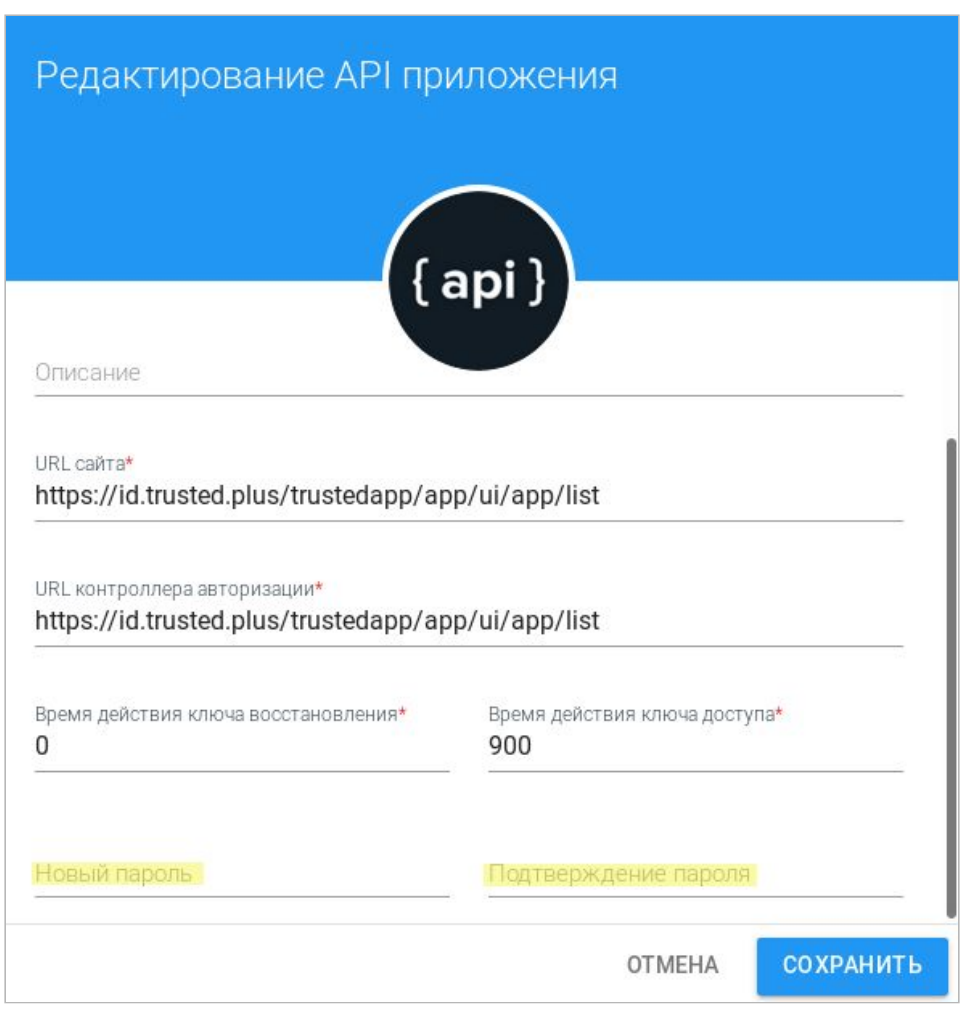

*Рис. 2.16 Окно редактирования настроек приложения*

# 2.4. Формы "Список пользователей" и "Список администраторов"

<span id="page-18-0"></span>Переход на формы осуществляется по клику на соответствующих значках в основном окне настроек приложения (рис. 2.17, 2.18).

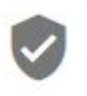

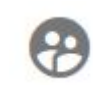

*Рис. 2.17 Кнопка перехода к списку администраторов*

*Рис. 2.18 Кнопка перехода к списку пользователей*

Данные формы предназначены для работы с администраторами приложения и для регулирования круга лиц, использующих приложение для авторизации на сайте.

Окно списка пользователей позволяет управлять ими в рамках четырех категорий (рис. 2.19).

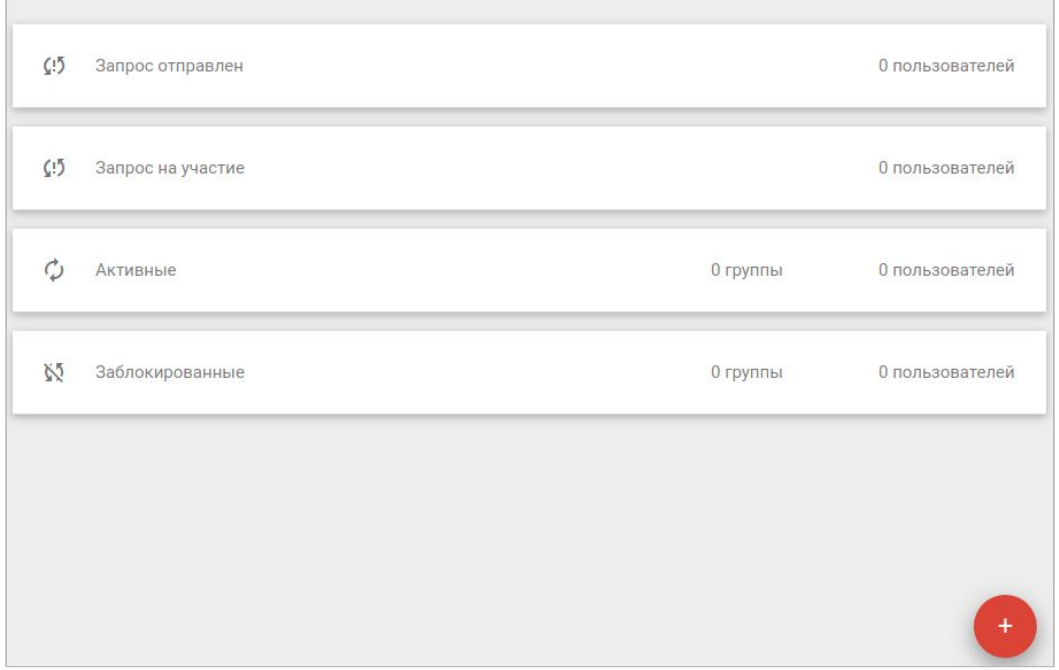

*Рис. 2.19 Окно управления категориями пользователей в приложении*

- в категории "Запрос отправлен" отображаются пользователи которым был выслан запрос на участие в приложении, но которые еще не дали свое согласие на включение их в круг активных;
- в категории "Запрос на участие" отражаются пользователи направившие свой запрос на участие в приложении;
- в категории "Активные" отражены пользователи и группы, которые получили право пользования приложением;

● в категории "Заблокированные" находятся пользователи и группы которым был запрещен доступ на авторизацию через данное приложение.

Для просмотра всех пользователей и групп в каждой из категорий достаточно произвести одиночный клик по обозначению категории. В результате пользователю выводится список групп и пользователей принадлежащих данной категории, а также строка поиска, служащая для их фильтрации (рис. 2.20).

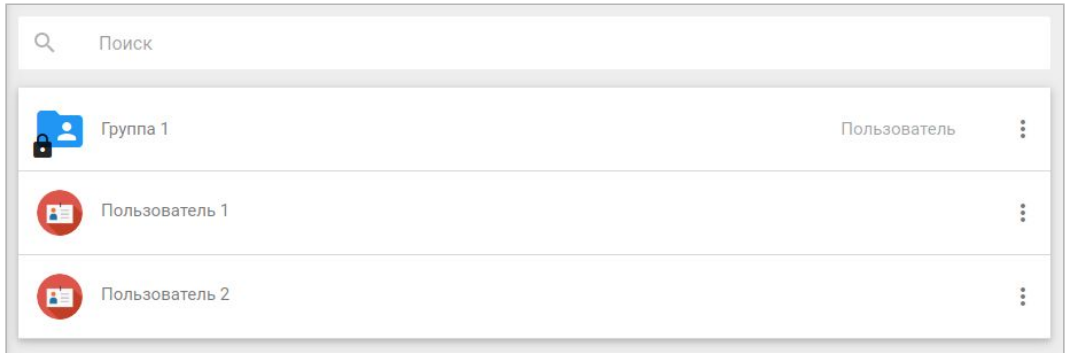

#### *Рис. 2.20 Внешний вид интерфейса подгруппы пользователей*

Для перевода пользователя или группы в иную категорию используется контекстное меню действий (рис. 2.21).

Таким образом, владелец/администратор приложения может переводить пользователей и группы:

- из формы "Активные" в форму "Заблокированные" через пункт меню "Заблокировать" (рис. 2.22);
- из формы "Заблокированные" в форму "Активные" через пункт меню "Разблокировать" (рис. 2.23);
- из формы "Запрос на участие" в форму "Активные" щелчком мыши по плашке с именем пользователя (рис. 2.24) (примечание: в случае отклонения администратором запроса пользователя - он исчезает из всех категорий).

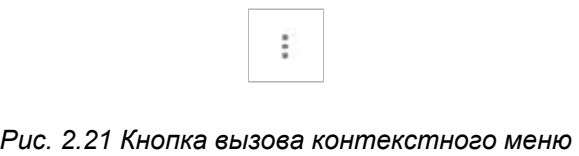

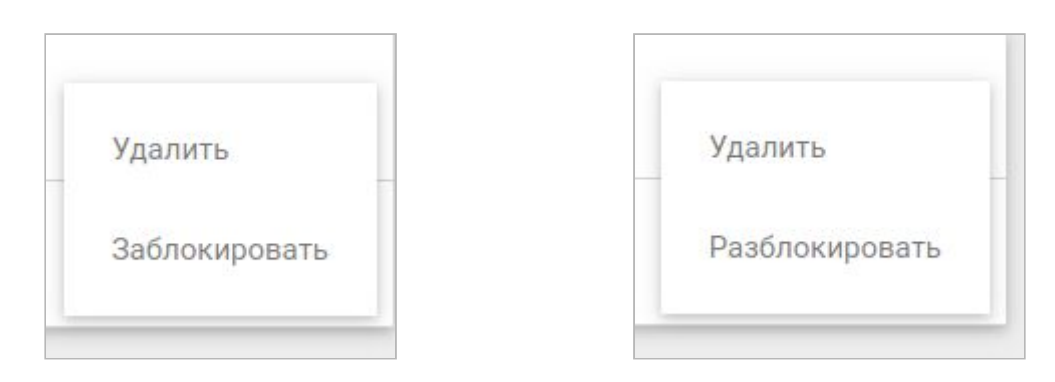

*Рис. 2.22 Контекстное меню действий для пользователя/группы, находящейся в категории "Активные"*

*Рис. 2.23 Контекстное меню действий для пользователя/группы, находящейся в категории "Заблокированные"*

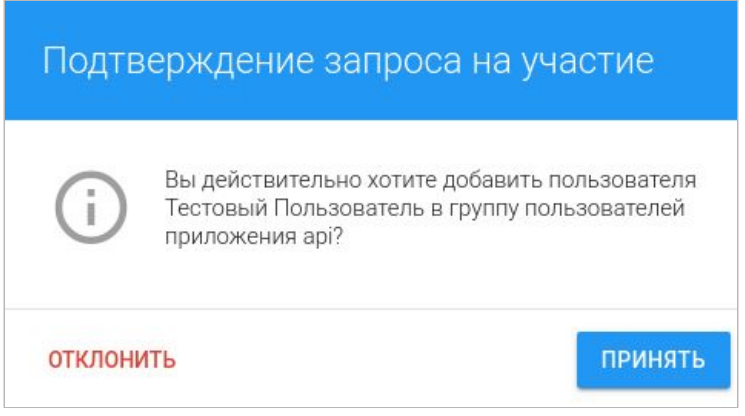

*Рис. 2.24 Окно подтверждения запроса пользователя на вступлению в группу пользователей приложения*

Для добавления пользователей в категорию "Запрос отправлен" используются кнопки добавления пользователя/группы в правой нижней части окна (рис. 2.26), для вызова которых необходимо предварительно щелкнуть по значку добавления (рис. 2.25). Добавить можно группу по ее названию, пользователя по его имени и идентификатору (email или телефон) .

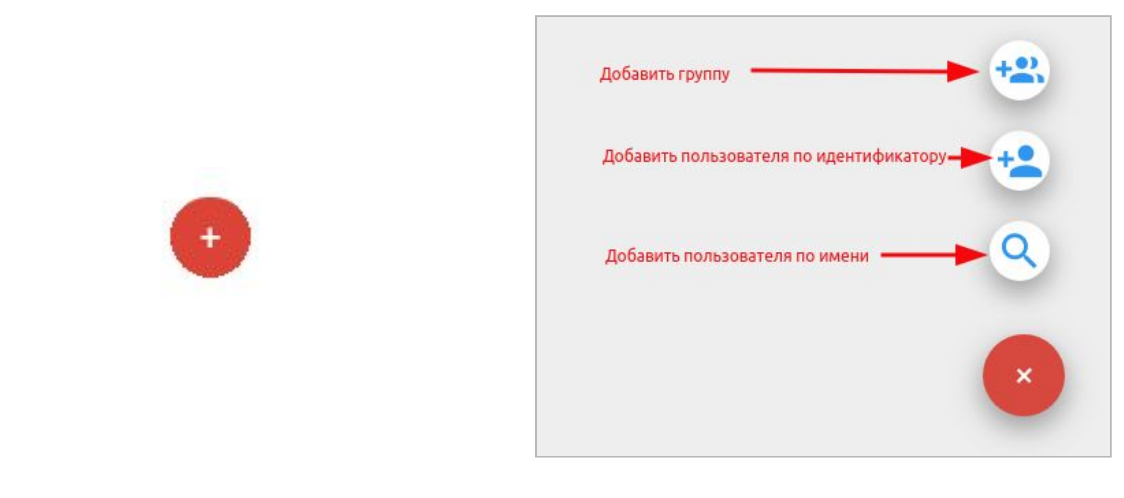

*Рис. 2.25 Кнопка добавления Рис. 2.26 Кнопки добавления нового пользователя и группы в приложение*

Для удаления пользователей и групп используется пункт контекстного меню действий "Удалить" на формах "Активные" (рис. 2.22) и "Заблокированные" (рис. 2.23), а также на форме "Запрос отправлен" .

Интерфейс работы с администраторами приложения идентичен интерфейсу работы с его пользователями за исключением того, что администратор не может самостоятельно отправить запрос на участие в приложении, а также администратора нельзя заблокировать.

# <span id="page-23-0"></span>3. Вкладка "Мои провайдеры"

# 3.1. Интерфейс вкладки "Мои провайдеры"

<span id="page-23-1"></span>На вкладке "Мои провайдеры" у пользователя отображаются созданные им провайдеры (рис. 3.1). Данные провайдеры используются в приложениях (см. пп. [2.2](#page-11-0) рис. 2.8) для входа пользователей через виджет авторизации (рис. 3.2) и являются интерфейсами для настройки взаимодействия с сервисом провайдера (сервера) при авторизации пользователя через приложение.

В случае, если пользователь был приглашен в администраторы провайдера создателем или администратором уже созданного другим пользователем провайдера и принял это приглашение, то такой провайдер также будет отображаться на вкладке "Мои провайдеры" у данного пользователя.

В данный момент в сервисе авторизации TRUSTED.ID поддерживаются четыре типа провайдеров: LDAP, BASIC, DSS, OAUTH2.

| <b>TRUSTED.PLUS</b>                                        | Мои провайдеры                          |         |                   |                                                | $\blacksquare$ |
|------------------------------------------------------------|-----------------------------------------|---------|-------------------|------------------------------------------------|----------------|
| $\mathbf{a}$                                               | Имя                                     | Доступ  | Тип<br>провайдера | Создано                                        |                |
| Тестовый Пользователь                                      | $\Omega$<br>LDAP провайдер              | PRIVATE | LDAP              | 05.09.2019                                     | $\ddot{\cdot}$ |
| 2<br>Мой профиль                                           | BASIC провайдер<br>$\bullet$            | PRIVATE | <b>BASIC</b>      | 05.09.2019                                     | $\ddot{\cdot}$ |
| Мои приложения<br>津                                        | h<br>DSS провайдер<br>855               | PRIVATE | <b>DSS</b>        | 05.09.2019                                     | $\ddot{\cdot}$ |
| ⊕<br>Мои провайдеры                                        | $\ddot{\mathbf{c}}$<br>OAUTH2 провайдер | PRIVATE | OAUTH2            | 05.09.2019                                     | $\ddot{\cdot}$ |
| $\Omega$<br>Мои разрешения                                 |                                         |         |                   |                                                |                |
| $\Theta$<br>Мои группы                                     | © 2015-2019 Цифровые технологии         |         |                   | Политика обработки ПДн Обратная связь Контакты |                |
|                                                            |                                         |         |                   |                                                |                |
|                                                            |                                         |         |                   |                                                |                |
|                                                            |                                         |         |                   |                                                |                |
|                                                            |                                         |         |                   |                                                |                |
| © 2015-2019 Цифровые технологии<br>Обратная связь Контакты |                                         |         |                   |                                                |                |

*Рис. 3.1 Внешний вид вкладки "Мои провайдеры"*

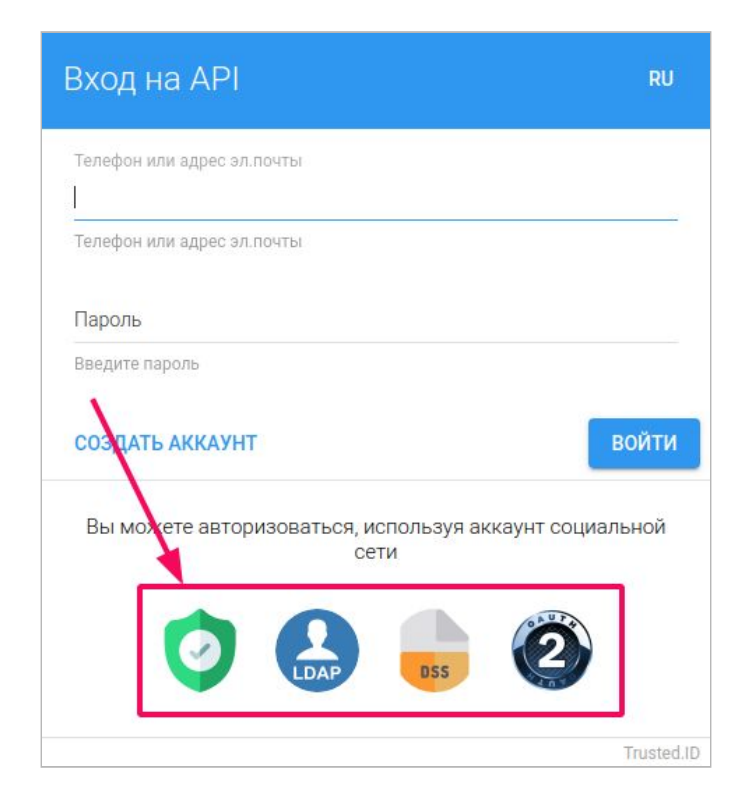

#### *Рис. 3.2 Пример виджета авторизации приложения с кастомизированными (созданными пользователем) провайдерами*

Все провайдеры пользователя (как созданные им самим, так и те, в которые он был приглашен в качестве администратора) выводятся в форме листинга. Для создания нового провайдера пользователю следует выбрать иконку добавления провайдера в правом нижнем углу формы (рис. 3.3). Для редактирования настроек провайдера пользователю необходимо осуществить одиночный щелчок мышью по строке с обозначением провайдера. Для удаления провайдера или открытия формы с ограниченным набором его настроек можно воспользоваться меню действий (рис. 3.5), вызываемого по клику в правой части строки с наименованием провайдера (рис. 3.4).

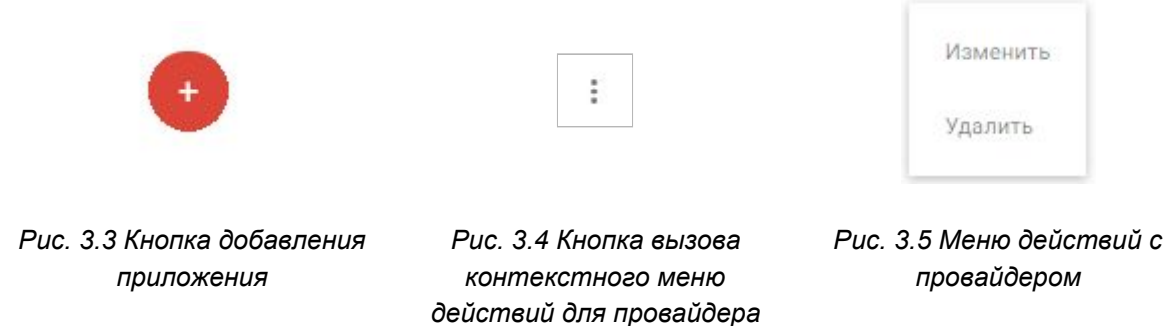

### 3.2. Основное окно настроек провайдера

<span id="page-25-0"></span>Основное окно настроек провайдера позволяет настраивать взаимодействие с сервисом провайдера путем заполнения специальных полей и регулировать возможность использования настроек провайдера в сторонних приложениях (не созданных пользователем).

Рассмотрим окно настроек на примере провайдера типа DSS.

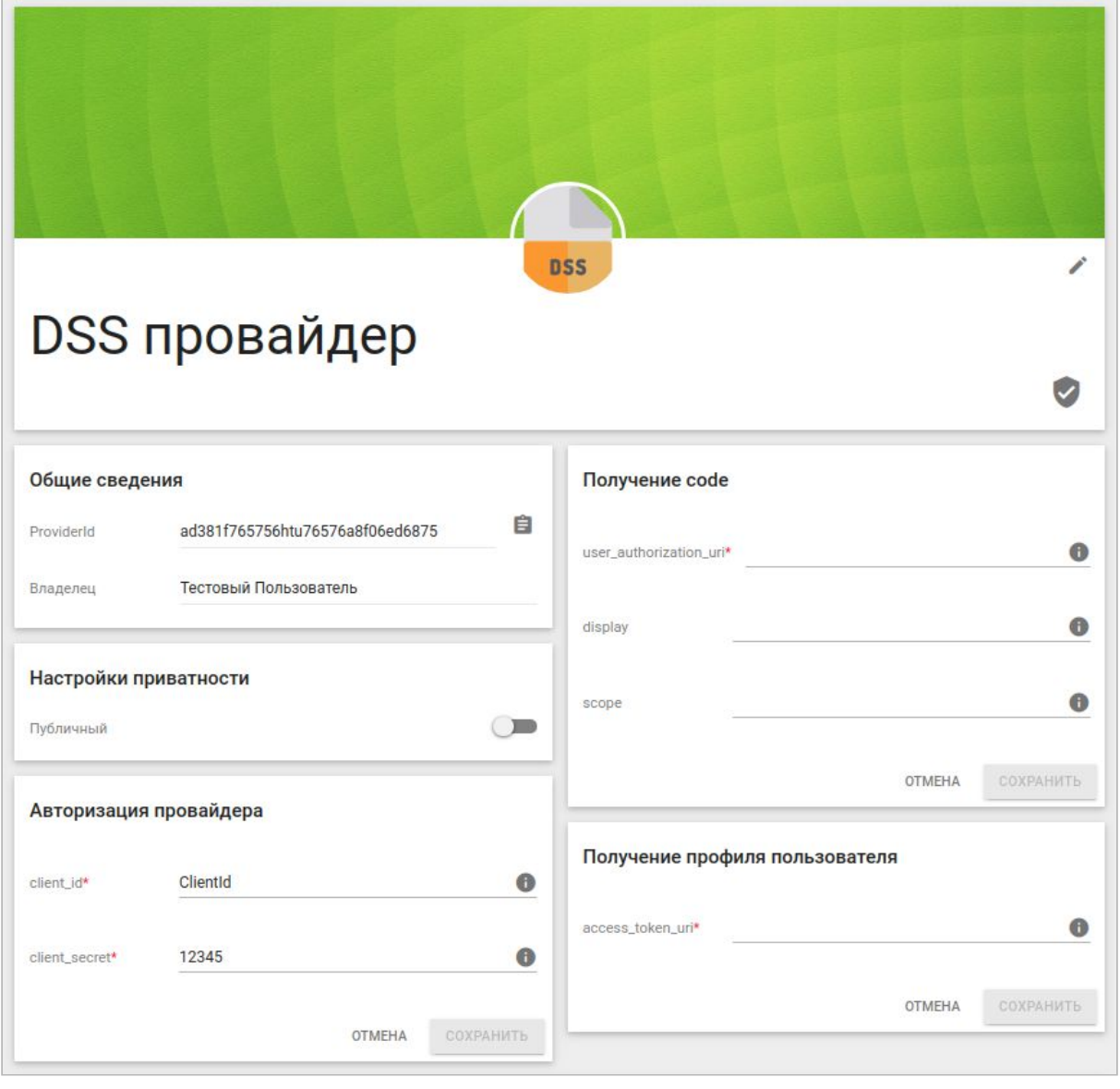

*Рис. 3.6 Основное окно настроек провайдера*

В верхней части окна расположена иконка смены картинки для провайдера.

В блоке "**Общие сведения**" содержится уникальный идентификатор провайдера, а также указывается наименование его владельца.

В блоке "**Настройки приватности**" пользователь определяет: будет ли данный провайдер доступен для использования при авторизации через приложения, создателем которых он не является. По умолчанию переключатель отвечающий за данную опцию находится в неактивном положении.

Поля в блоках "**Авторизация провайдера**", "**Получение code**", "**Получение профиля пользователя**" являются специализированными, а их значения служат для взаимодействия с сервисом провайдера. Для правильного заполнения полей служит блок с пояснениями в нижней части окна провайдера (рис. 3.7) и иконки подсказок в правой части каждого из таких полей (рис. 3.8).

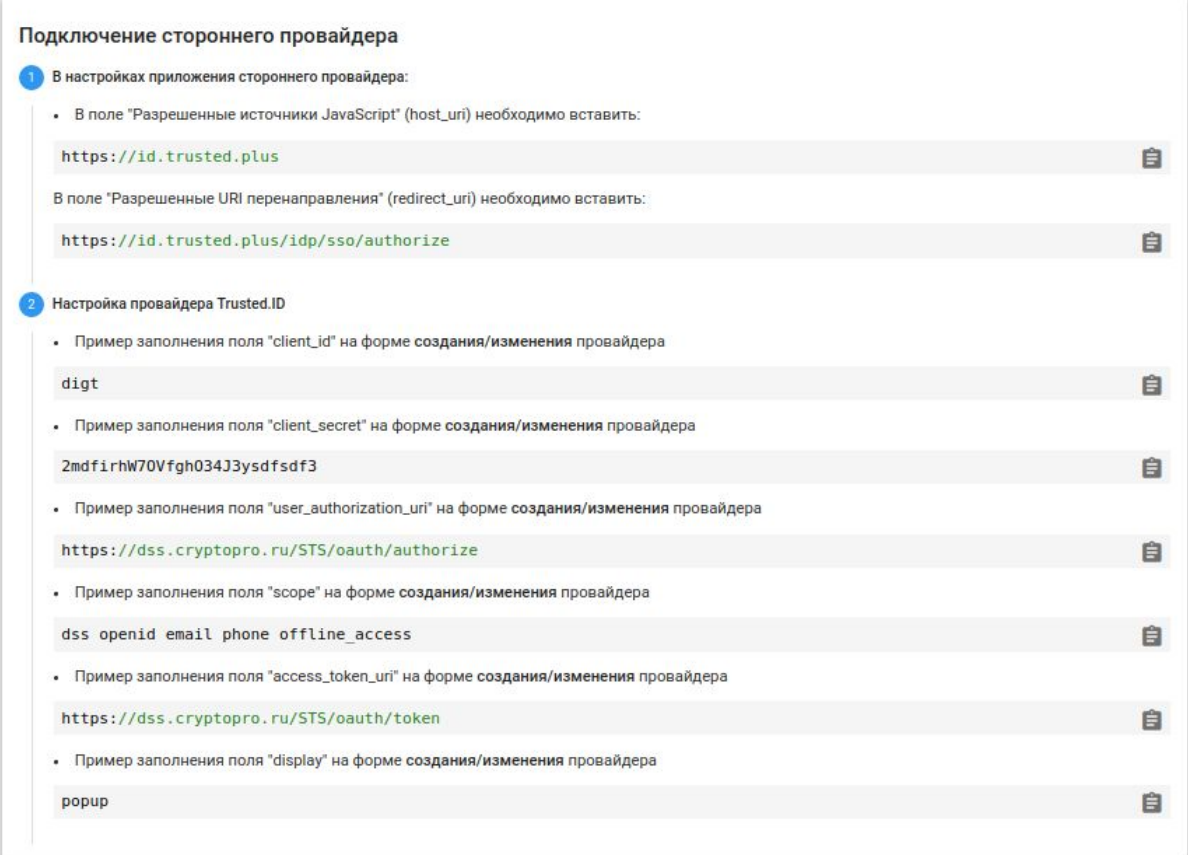

*Рис. 3.7 Блок с пояснениями для заполнения полей у DSS-провайдера*

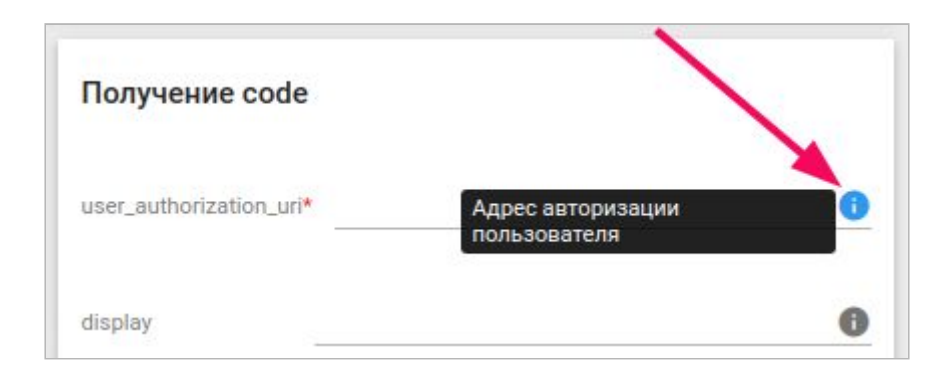

*Рис. 3.8 Пример подсказки для конкретного поля*

### 3.3. Окно редактирования наименования провайдера

<span id="page-27-0"></span>Окно редактирования наименования провайдера (рис. 3.10) открывается по нажатию иконки редактирования (рис. 3.9), расположенной в верхней части основного окна настроек провайдера.

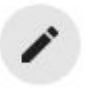

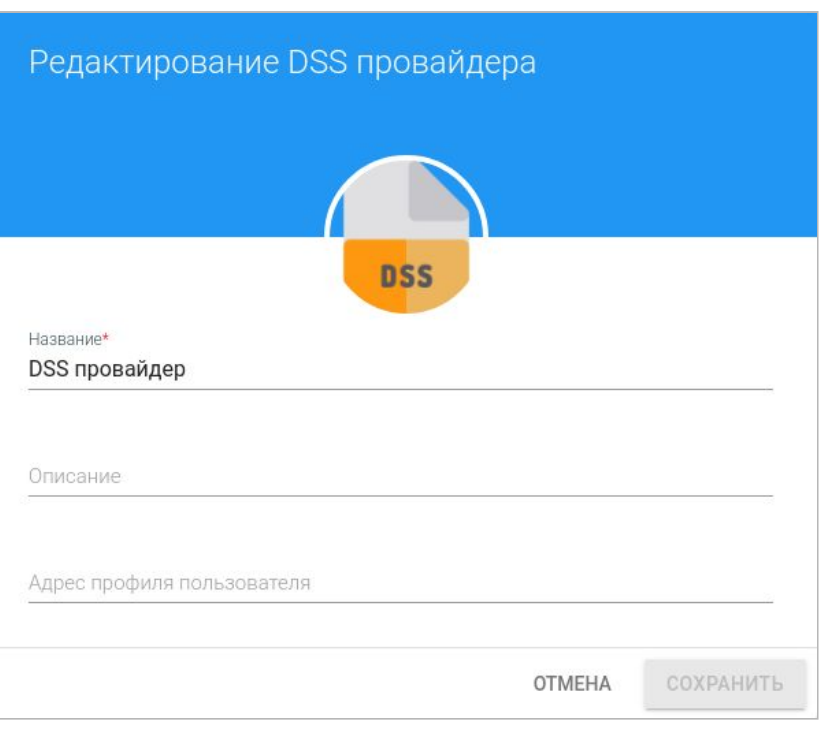

*Рис. 3.9 Иконка редактирования наименования провайдера*

В открывшемся окне пользователь может изменить название провайдера, а также добавить его описание и адрес профиля пользователя.

### 3.4. Окно редактирования настроек провайдера

<span id="page-28-0"></span>Данное окно (рис. 3.11) вызывается со вкладки "Мои провайдеры" через пункт контекстного меню действий с провайдером "Изменить" (рис. 3.5) . Данная форма содержит более ограниченный набор настроек провайдера в отличие от основного окна настроек (пп. [3.2](#page-25-0)) (отсутствуют поля, содержащиеся в блоках "Общие сведения" и "Настройки приватности"), но на ней присутствуют поля, содержащиеся в форме редактирования наименования провайдера (пп. [3.3\)](#page-27-0).

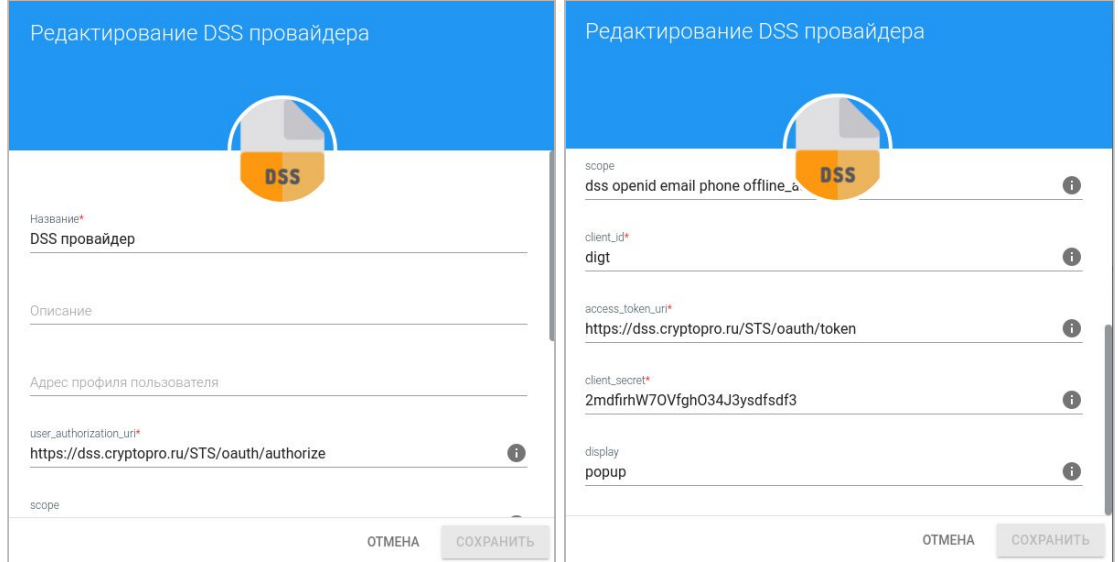

*Рис. 3.11 Окно редактирования настроек провайдера*

### 3.5. Форма "Список администраторов"

<span id="page-28-1"></span>Переход на форму (рис. 3.13) осуществляется из основного окна настроек (рис. 3.6). Для ее открытия необходимо нажать на иконку "Список администраторов" (рис. 3.12)

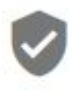

*Рис. 3.12 Кнопка перехода к списку администраторов*

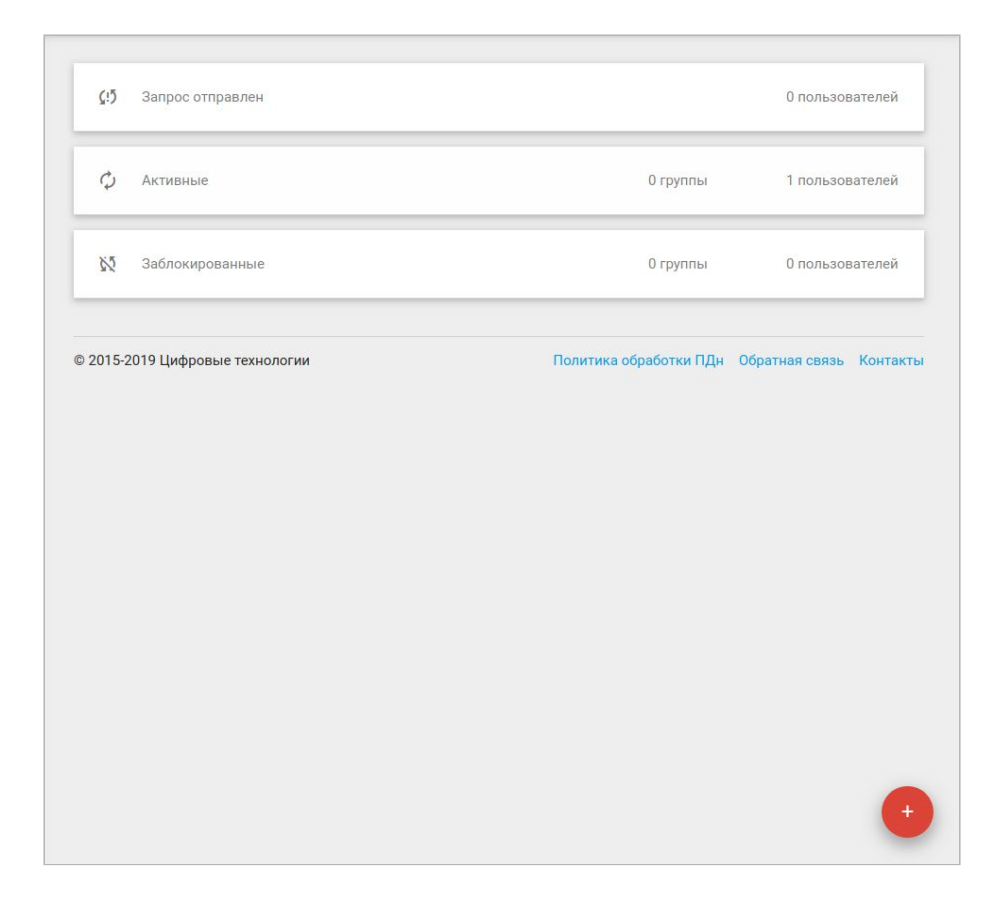

*Рис. 3.13 Форма "Список администраторов" у провайдера*

Форма предназначена для управления администраторами провайдера и позволяет приглашать, удалять и блокировать участников этой группы в рамках трех категорий:

- в категории "Запрос отправлен" отображаются пользователи которым был выслан запрос на участие в приложении в качестве администраторов, но которые еще не дали свое согласие на включение их в круг активных;
- в категории "Активные" отражены пользователи и группы, получившие админские полномочия;

● в категории "Заблокированные" находятся группы не имеющие доступа к админским полномочиям (**важно**: заблокировать можно только группы, но не отдельных администраторов).

Для просмотра всех администраторов и групп в каждой из категорий достаточно произвести одиночный клик по обозначению категории. В результате пользователю выводится список групп и администраторов принадлежащих данной категории, а также строка поиска, служащая для их фильтрации (рис. 3.14)

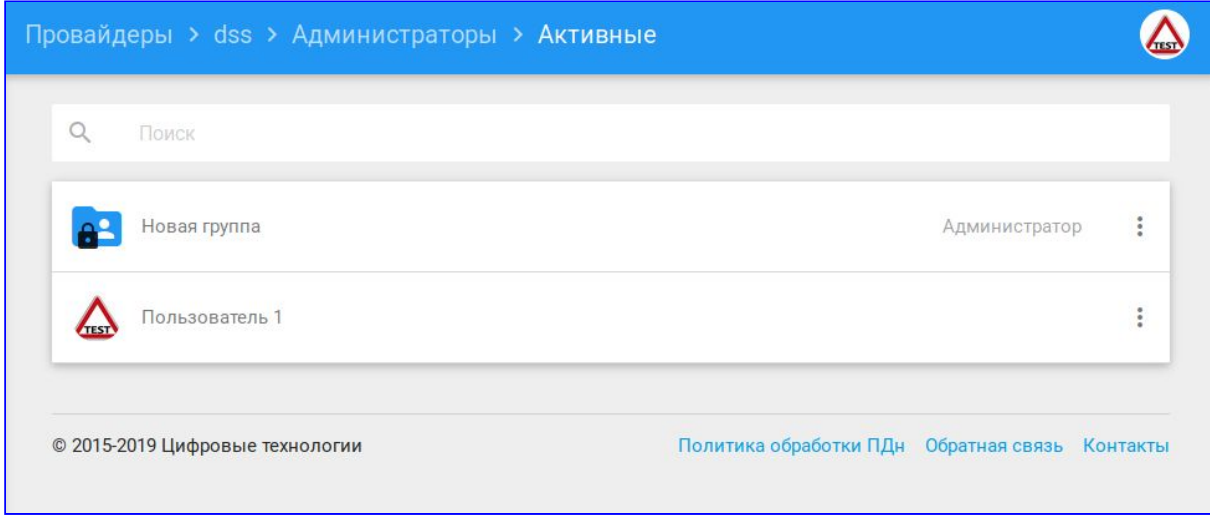

*Рис. 3.14 Внешний вид окна подгруппы администраторов "Активные"*

Для добавления нового администратора или группы пользователей следует выбрать кнопку добавления в правой нижней части окна, после чего кликнуть по иконке добавления пользователя или группы.

Приглашенный пользователь переходит в статус "Запрос отправлен", а группа сразу попадает в список активных. В момент подтверждения приглашенным пользователем своего участия в группе администраторов (перекрестная ссылка) он также переходит в статус активных.

Для перевода групп администраторов между категориями "Активные" и "Заблокированные" используется контекстное меню действий (рис. 3.15).

Таким образом, владелец/администратор приложения может переводить группы:

- из формы "Активные" в форму "Заблокированные" через пункт меню "Заблокировать" (рис. 3.16);
- из формы "Заблокированные" в форму "Активные" через пункт меню "Разблокировать" (рис. 3.17);

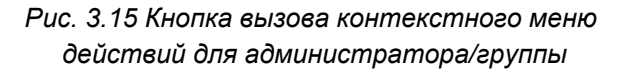

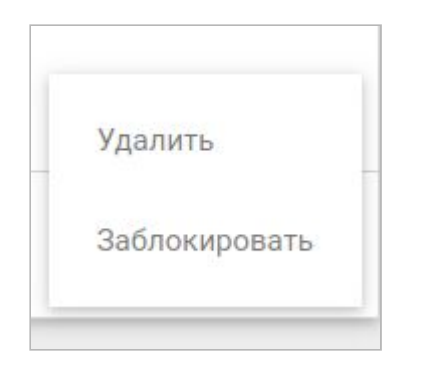

*Рис. 3.16 Контекстное меню действий для группы, находящейся в категории "Активные"*

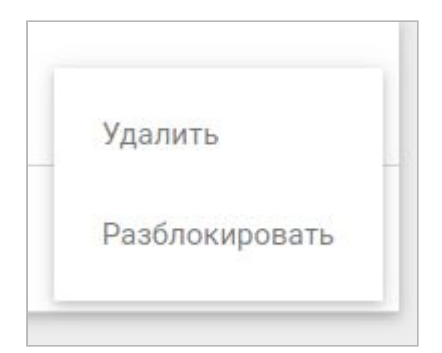

*Рис. 3.17 Контекстное меню действий для группы, находящейся в категории "Заблокированные"*

Для добавления пользователей в категорию "Запрос отправлен" используются кнопки добавления администратора/группы в правой нижней части окна (рис. 3.18), для вызова которых необходимо предварительно щелкнуть по значку добавления (рис. 3.17).

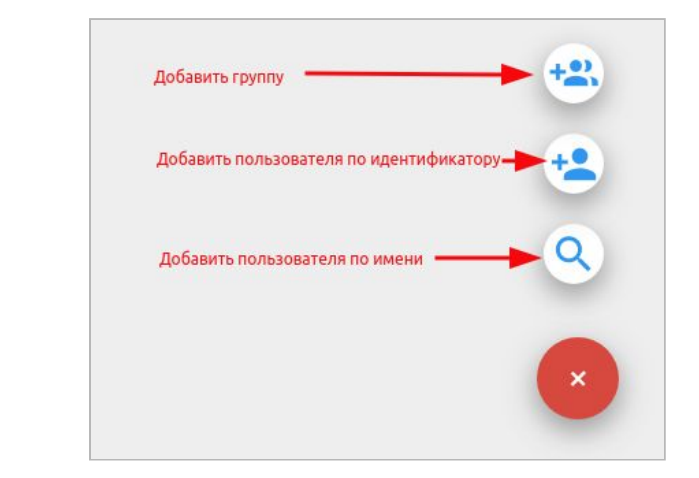

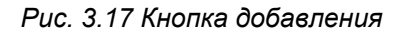

*Рис. 3.17 Кнопка добавления Рис. 3.18 Кнопки добавления нового администратора или группы*

Для удаления администраторов и групп используется пункт контекстного меню действий "Удалить" на формах "Активные" (рис. 3.16) и "Заблокированные" (рис. 3.17), а также на форме "Запрос отправлен".

# 4. Вкладка "Мои разрешения"

<span id="page-33-0"></span>Данная вкладка служит для установки либо запрета пользователем разрешений требуемых тем или иным приложением (см. пп. [2.3](#page-11-0) рис. 2.10).

Основное окно вкладки разбито на три категории: "Одобренные", "Отклоненные" и "Запрашивают разрешение" (рис. 4.1). Для раскрытия той или иной категории достаточно произвести одиночный клик по соответствующей плашке в данном окне (рис. 4.2).

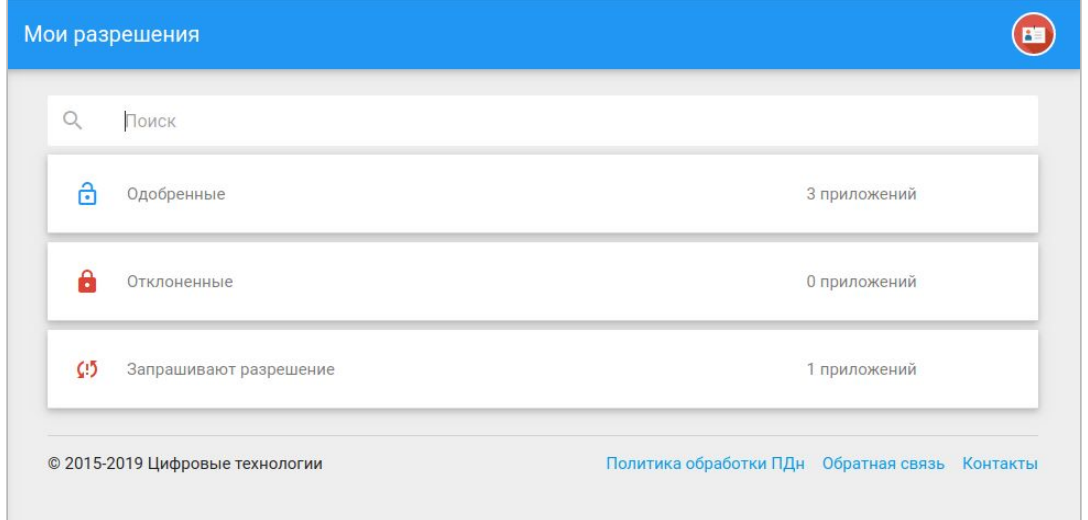

*Рис. 4.1 Внешний вид окна "Мои разрешения"*

|               | Мои разрешения         |                     |               |                      |
|---------------|------------------------|---------------------|---------------|----------------------|
| $\alpha$      | Поиск                  |                     |               |                      |
| A             | Одобренные             |                     | 3 приложений  |                      |
| А             | Отклоненные            |                     | 0 приложений  |                      |
| $\mathcal{L}$ | Запрашивают разрешение | Тип приложения Роль |               |                      |
| ( api )       | Тестовое приложение    | API                 | Пользователь  | $\ddot{\phantom{a}}$ |
| {api          | anotherApp             | API                 | Администратор | $\ddot{\phantom{a}}$ |

*Рис. 4.2 Внешний вид окна "Мои разрешения" с раскрытой категорией "Запрашивают разрешение"*

Когда администратор приложения отправляет запрос пользователю на участие в приложении (см. пп. [2.4](#page-18-0) рис. 2.25) у пользователя данное приложение появляется в категории "Запрашивают разрешение" (пример на рис. 4.2).

Для раскрытия окна приложения достаточно произвести клик по плашке с наименованием приложения.

Рассмотрим интерфейс окна приложения, запрашивающего разрешения пользователя (рис. 4.3).

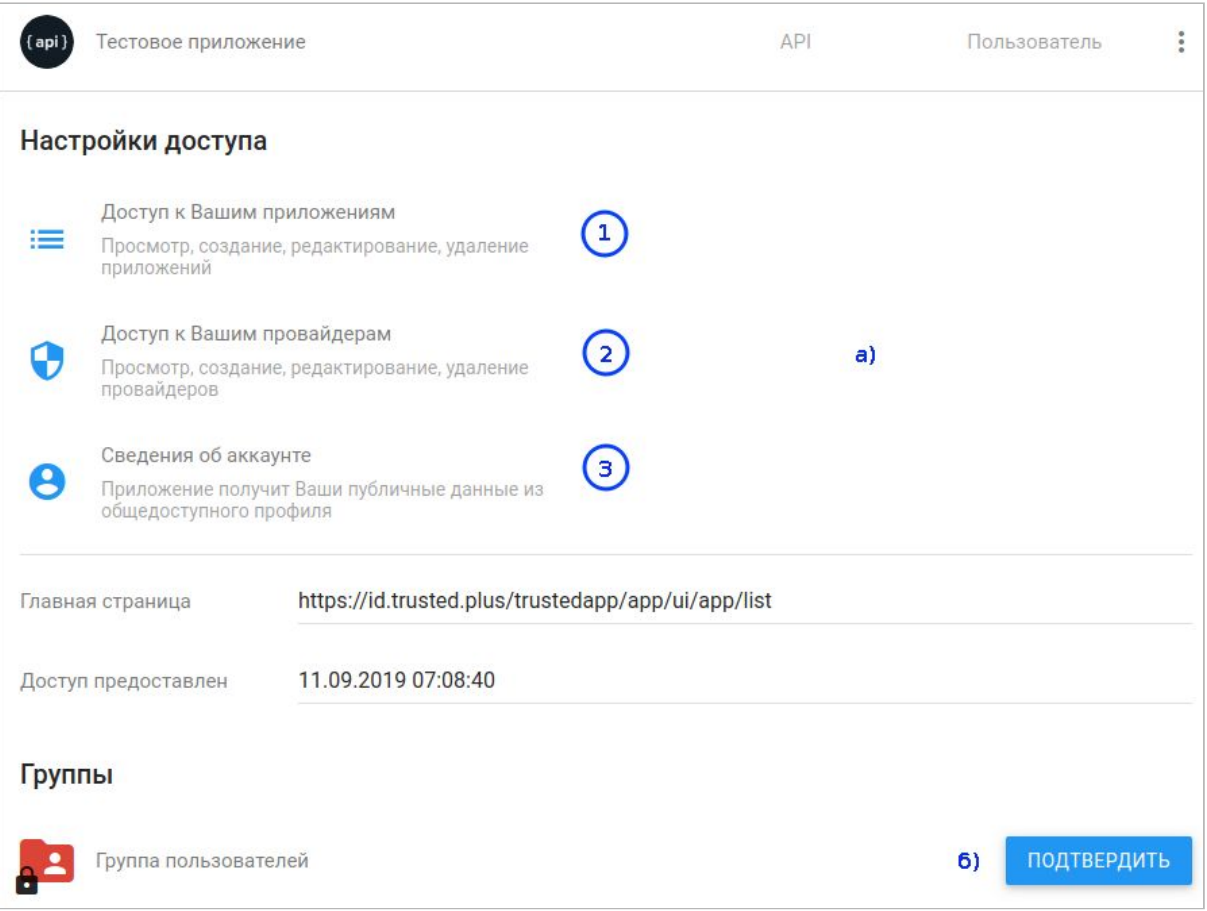

*Рис. 4.3 Внешний вид окна приложения, запрашивающего разрешения*

В верхней части окна расположен блок "Настройки доступа". В данном блоке (рис. 4.3а) отражены разрешения которые предлагается дать пользователю для данного приложения. Их список аналогичен активным разрешениям в блоке "Запрос на права к аккаунту пользователя" в окне настроек приложения (рис. 4.4). Также здесь располагаются два поля: "Главная страница" - в этом поле прописывается url-адрес главной страницы сайта на котором пользователь авторизуется посредством приложения; "Доступ предоставлен" - в этом поле указывается дата и время, указывающие когда именно пользователю был направлен запрос на вступление в приложение.

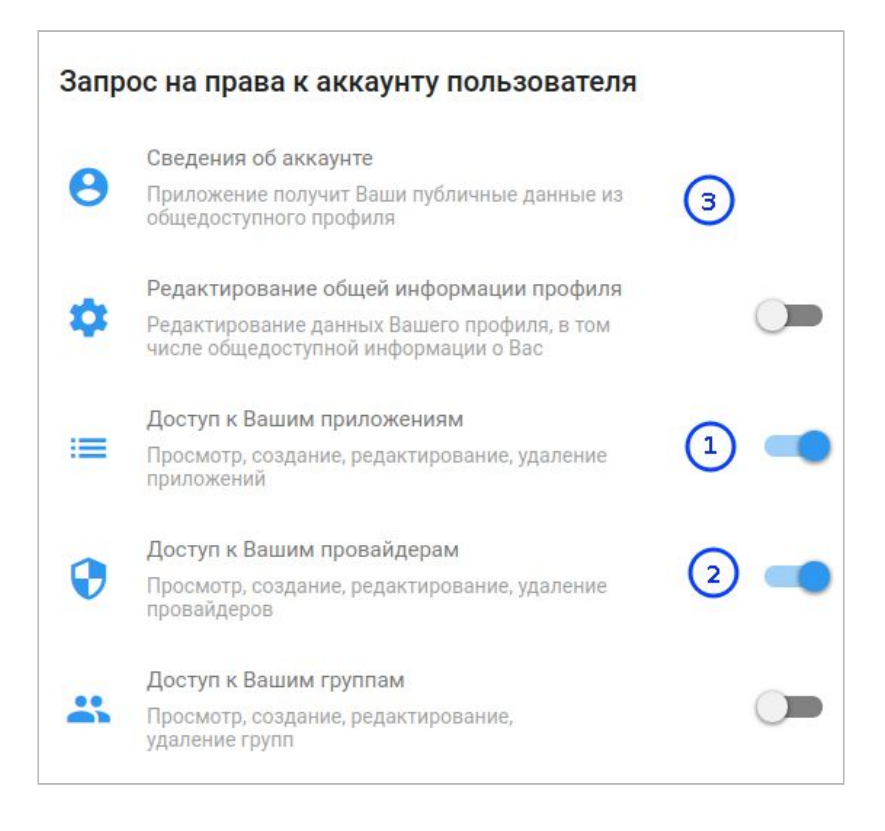

*Рис. 4.4 Блок "Запрос на права к аккаунту пользователя" в основном окне настроек приложения*

Если пользователь желает дать свое разрешение на запрашиваемые права, либо напротив - запретить приложению иметь определенные доступы, ему следует воспользоваться контекстным меню действий в правом верхнем углу окна (рис. 4.3). При нажатии на кнопку контекстного меню действий в рассматриваемой форме (рис. 4.5) происходит раскрытие контекстного меню (рис. 4.6). Для запрета на доступы в данном меню нужно выбрать пункт меню "Заблокировать", а для разрешения - пункт "Разблокировать". В первом случае приложение переместится в категорию "Отклоненные", во втором - в категорию "Одобренные".

В случае, если в приложении администраторами позднее будут активированы переключатели на ранее не задействованные доступы, разрешения на которые пользователь не давал на момент перемещения приложения в категорию одобренных, то такое приложение вновь окажется у пользователя в группе "Запрашивают разрешение" с измененным списком в блоке "Настройки доступа". Пример на рис. 4.7, 4.8 и ему вновь придется принимать решение о разрешении либо запрете на новый набор прав для данного приложения.

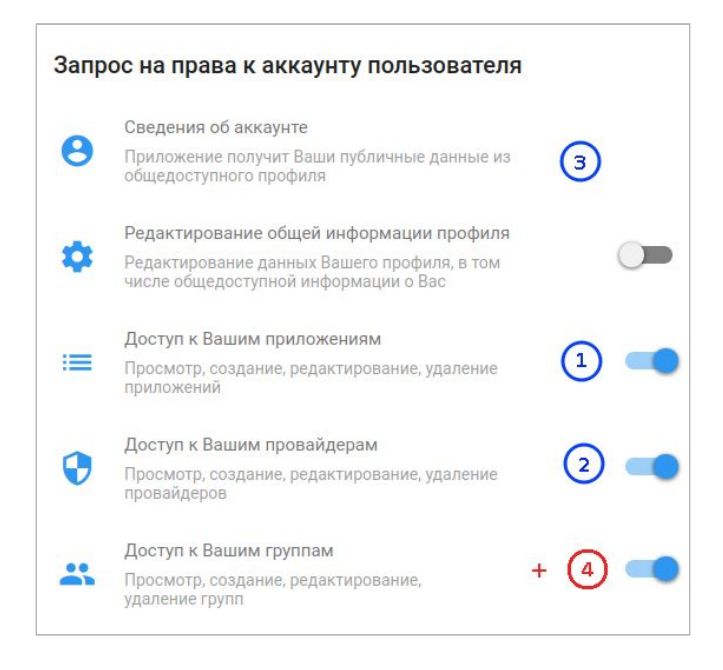

*Рис. 4.7 Блок "Запрос на права к аккаунту пользователя" в основном окне настроек приложения (был активирован еще один запрос на доступ)*

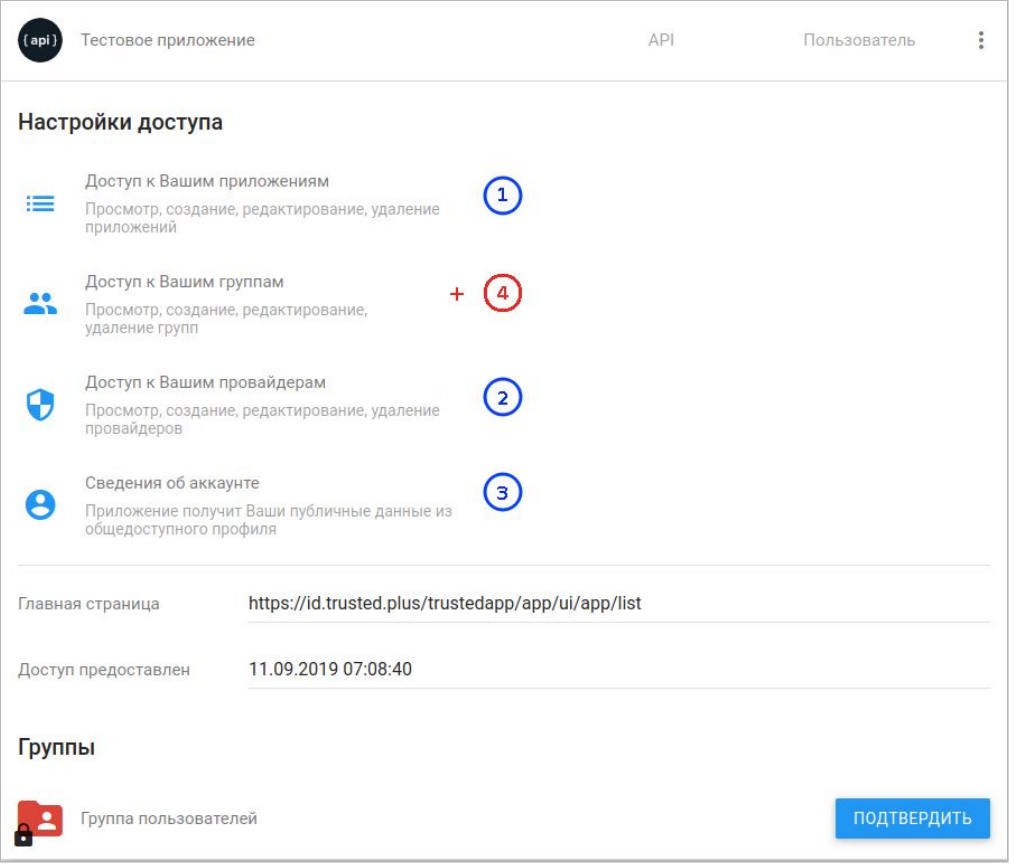

*Рис. 4.8 Внешний вид окна приложения, запрашивающего разрешения с измененным набором настроек доступа ( у пользователя добавился еще один запрос на доступ)*

В случае если в какой-то момент времени пользователь решит аннулировать ранее выданные разрешения для приложения, то ему достаточно будет перевести приложение в категорию "Отклоненные" через пункт меню действий "Заблокировать" доступный для приложений в категории "Одобренные" (рис. 4.9). Для возврата приложения в категорию разрешенных используется пункт "Разблокировать" (рис. 4.10).

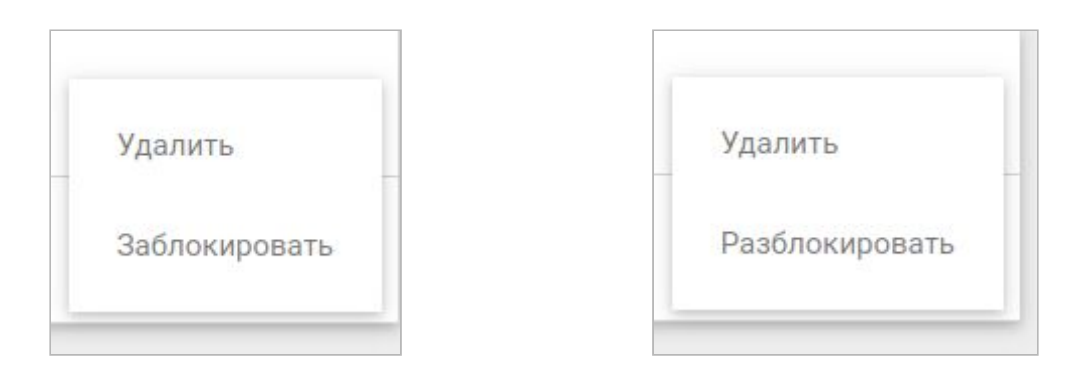

*Рис. 4.9 Контекстное меню действий для приложения, находящегося в категории "Одобренные"*

*Рис. 4.10 Контекстное меню действий для приложения, находящегося в категории "Отклоненные"*

В нижней части окна приложения расположен блок "Группы" (рис. 4.3б) в котором пользователю предлагается вступить в участники приложения. Для вступления в группу участников приложения достаточно нажать на кнопку "Подтвердить". После этого данный блок примет следующий вид (рис. 4.11):

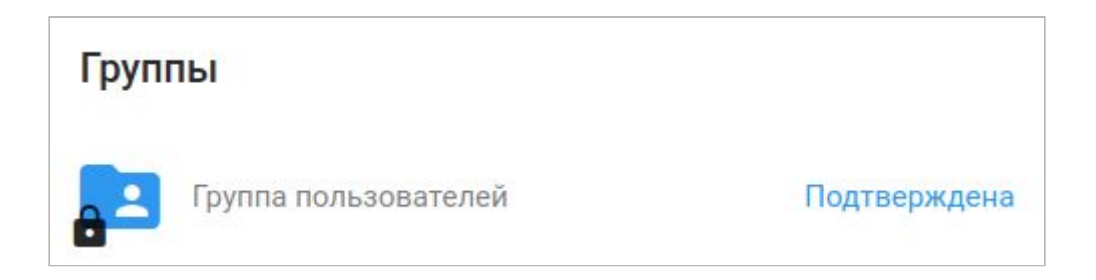

*Рис. 4.11 Блок "Группы" в окне приложения, после вступления пользователя в группу приложения*

Если администратор приложения направил приглашение другому пользователю на участие в группе администраторов, то блок "Группы" может иметь следующий вид (рис. 4.12):

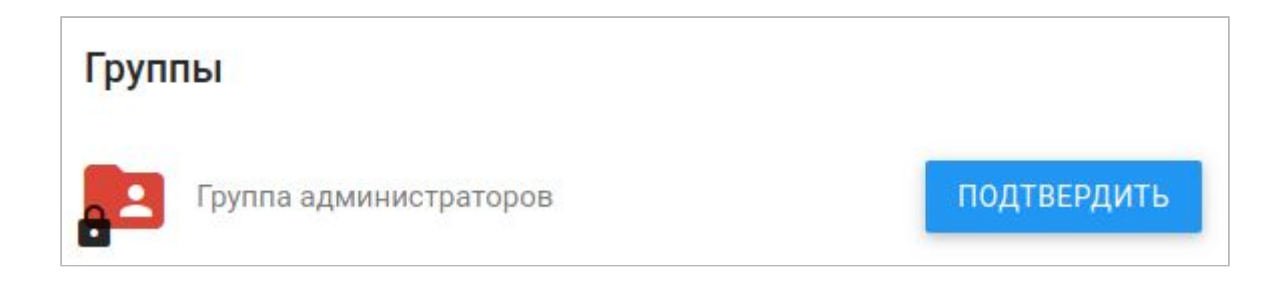

#### *Рис. 4.12 Блок "Группы" в окне приложения после отправки запроса на вступление в группу администраторов*

Либо как на рис. 4.13, если пользователю были направлены запрос и на участие как обычному пользователю приложения

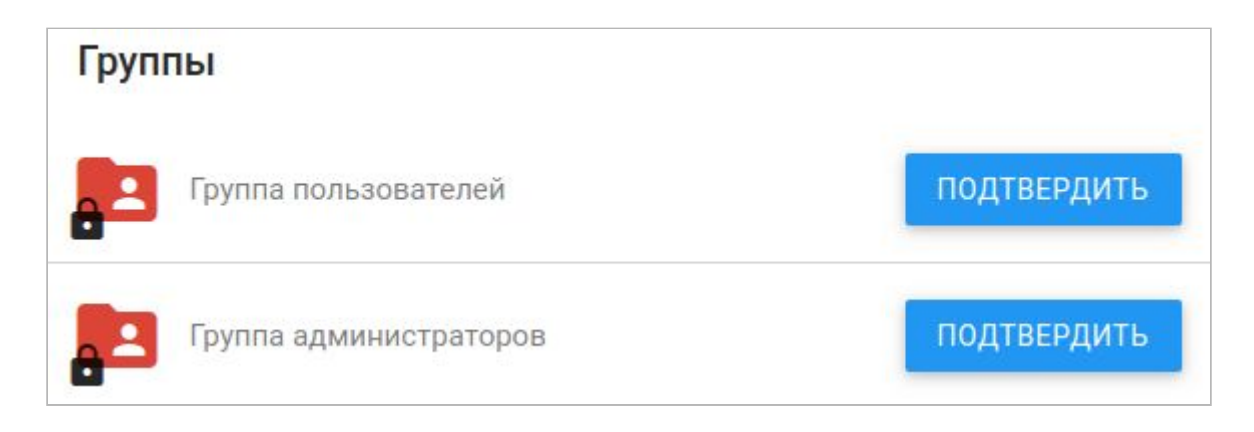

*Рис. 4.13 Блок "Группы" в окне приложения после отправки запроса на вступление и в группу администраторов и в группу участников приложения*

В некоторых случаях пользователь может авторизовываться через приложение (состоять в группе его пользователей) не давая соответствующих разрешений данному приложению, но в большинстве случаев при попытке авторизации через приложение, находящееся в категории "Отклоненные" либо "Запрашивают разрешение", пользователю придется давать необходимые разрешения в соответствующей форме (рис. 4.14)

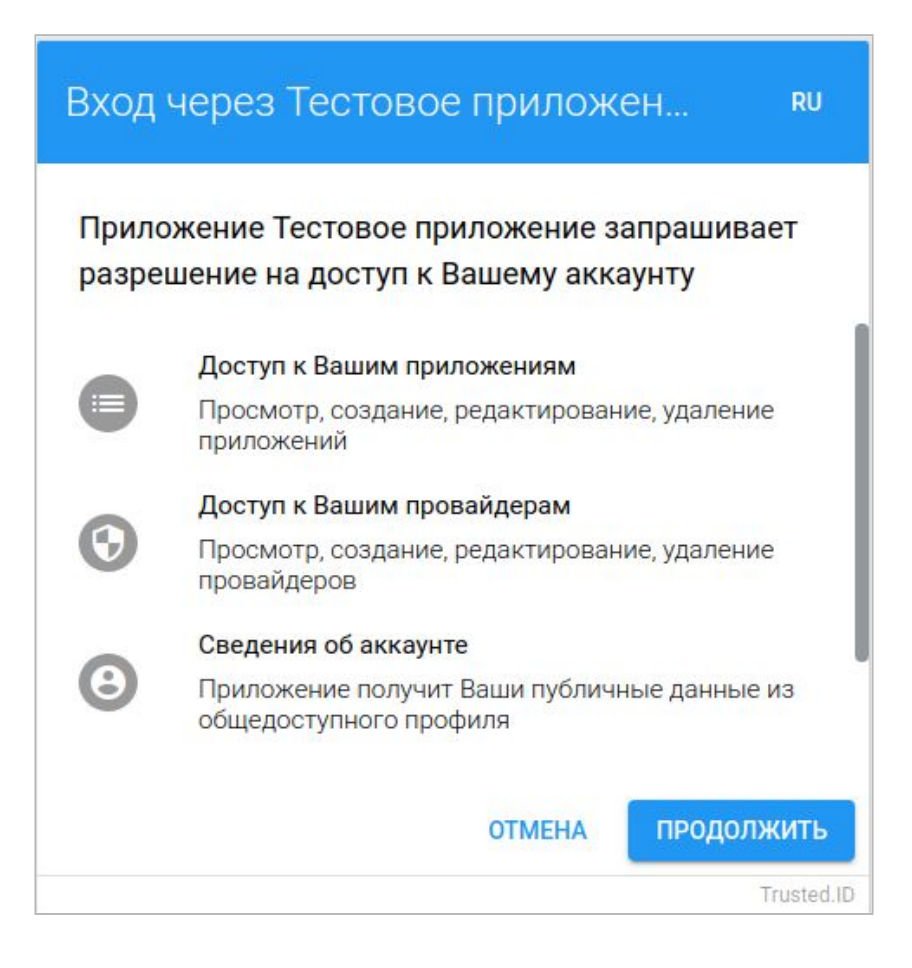

*Рис. 4.14 Форма разрешений, появляющаяся на этапе авторизации через приложение*

После того как пользователь начнет авторизовываться посредством приложения, в окне приложения появиться новый блок "Последние операции", где будут отражаться последние действия пользователя с обязательным указанием даты и времени для каждого из таких действий (рис. 4.15)

|                         | Последние операции |           |                 |
|-------------------------|--------------------|-----------|-----------------|
|                         | Тип операции       | Провайдер | Дата            |
| $\sigma_{\overline{z}}$ | Авторизация        |           | 19/9/2019 12:10 |
| $\sigma_{\overline{z}}$ | Авторизация        |           | 19/9/2019 12:09 |
|                         | Авторизация        |           | 19/9/2019 10:58 |

*Рис. 4.15 Внешний вид блока "Последние операции" в окне приложения*

Пользователь имеет возможность удалить приложение из любой категории на вкладке "Мои разрешения" через пункт "Удалить" контекстного меню действий (рис. 4.6, 4.9, 4.10).

После удаления приложения из любой категории пользователь вновь может получить запрос на разрешения для такого приложения (оно снова появится в категории "Запрашивают разрешения), если администратор вышлет его повторно, поскольку после удаления приложения все разрешения для него этим пользователем автоматически аннулируются. Если пользователь не желает вновь видеть данное приложение в категории "Запрашивают разрешения", то ему будет достаточно перевести его в категорию "Отклоненные".

Удаление приложения из "Моих разрешений" также не означает его удаления из списка "Моих приложений" в случае если пользователю был выслан запрос на вступление в группу администраторов приложения, и он подтвердил в ней свое участие, т.к. аннулирование разрешений пользователя никак не влияет на возможность управлять приложением в качестве его администратора.

# 5. Вкладка "Мои группы"

# 5.1. Интерфейс вкладки "Мои группы"

<span id="page-41-1"></span><span id="page-41-0"></span>В сервисе TRUSTED.ID группы являются удобным инструментом для регулирования круга лиц которым разрешено пользоваться приложениями. Со своей стороны пользователь сам определяет в какие группы он желает вступить, либо напротив - отказаться от участия в них. Администраторы приложений и провайдеров также могут быть определены в группы.

Наглядным примером удобства использования групп в сервисе может служить любое приложение с активированной опцией "Ограничить группой пользователей" в настройках (см. п. [2.2](#page-11-0) рис. 2.9). Если администратор такого приложения в какой-то момент решит запретить авторизацию определенным лицам предварительно объединенным в группу, то ему будет достаточно перевести группу в число заблокированных (см. п. [2.4](#page-18-0) рис. 2.21). После чего участники этой группы при попытке авторизации через данное приложение получат отказ (рис 5.1).

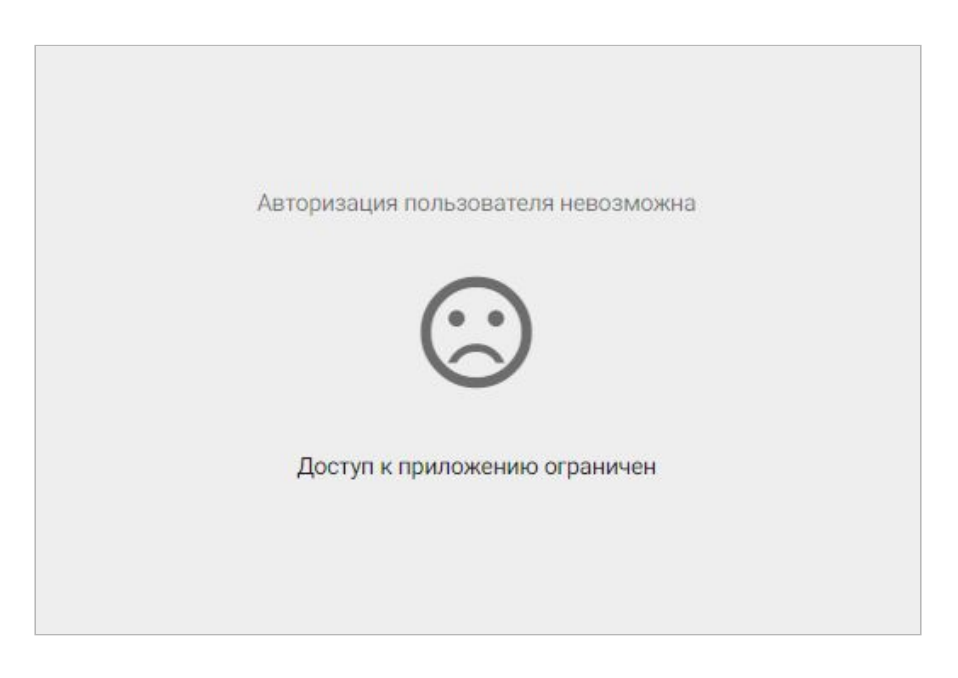

*Рис. 5.1 Запрет на авторизацию для пользователя/участника группы*

Возврат группы в категорию "Активные" в форме пользователей приложения (см. п. [2.4](#page-18-0) рис. 2.22) вновь позволит ее участникам авторизовываться через приложение.

Интерфейс вкладки (рис. 5.2) представлен в форме списка из трех категорий: "Требуют подтверждения", "Активные", "Заблокированные". В верхней части окна расположена поисковая строка для фильтрации групп по маске. В нижней части кнопка создания новой группы.

Для просмотра групп входящих в каждую из категорий достаточно произвести одиночный клик по соответствующей плашке (рис. 5.3)

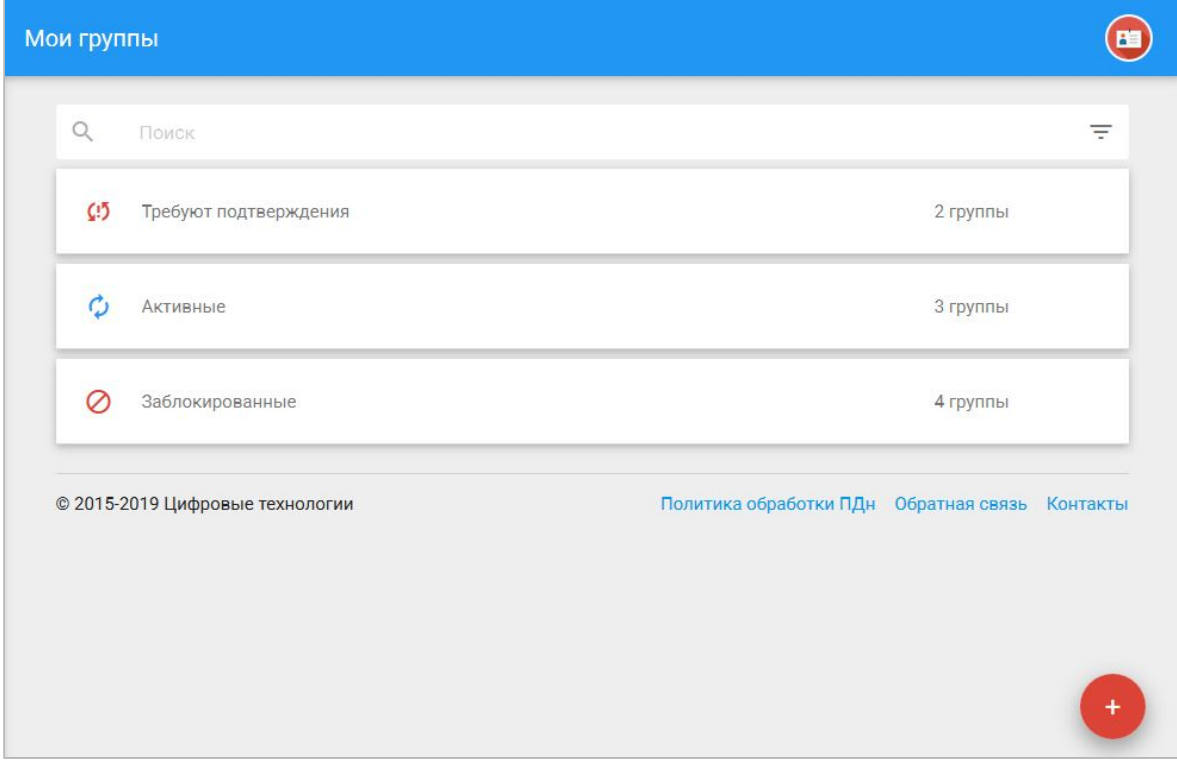

*Рис. 5.2 Внешний вид вкладки "Мои группы"*

| Мои группы     |                                 |     |          |                                                |                                                                                           |
|----------------|---------------------------------|-----|----------|------------------------------------------------|-------------------------------------------------------------------------------------------|
| $\mathsf{Q}$   | Поиск                           |     |          |                                                | Ξ                                                                                         |
| $\zeta$ :5     | Требуют подтверждения           |     |          | 0 группы                                       |                                                                                           |
| Ò              | Активные                        | ID  | Роль     | Количество                                     |                                                                                           |
|                | Тестовая группа 1               | 495 | Владелец | 17 польз.                                      | $\begin{array}{c} \bullet & \bullet & \bullet \\ \bullet & \bullet & \bullet \end{array}$ |
| A <sup>2</sup> | Тестовая группа 2               | 496 | Владелец | 192 польз.                                     | $\ddot{\cdot}$                                                                            |
| ⊘              | Заблокированные                 |     |          | 2 группы                                       |                                                                                           |
|                | © 2015-2019 Цифровые технологии |     |          | Политика обработки ПДн Обратная связь Контакты |                                                                                           |
|                |                                 |     |          |                                                |                                                                                           |

*Рис. 5.3 Внешний вид вкладки "Мои группы" со списком активных групп*

Клик по плашке с наименованием группы приводит к открытию формы со списком пользователей группы разделенных на две подкатегории "Запрос отправлен" и "Активные пользователи". Клик по любой из них раскрывает список пользователей (рис. 5.4).

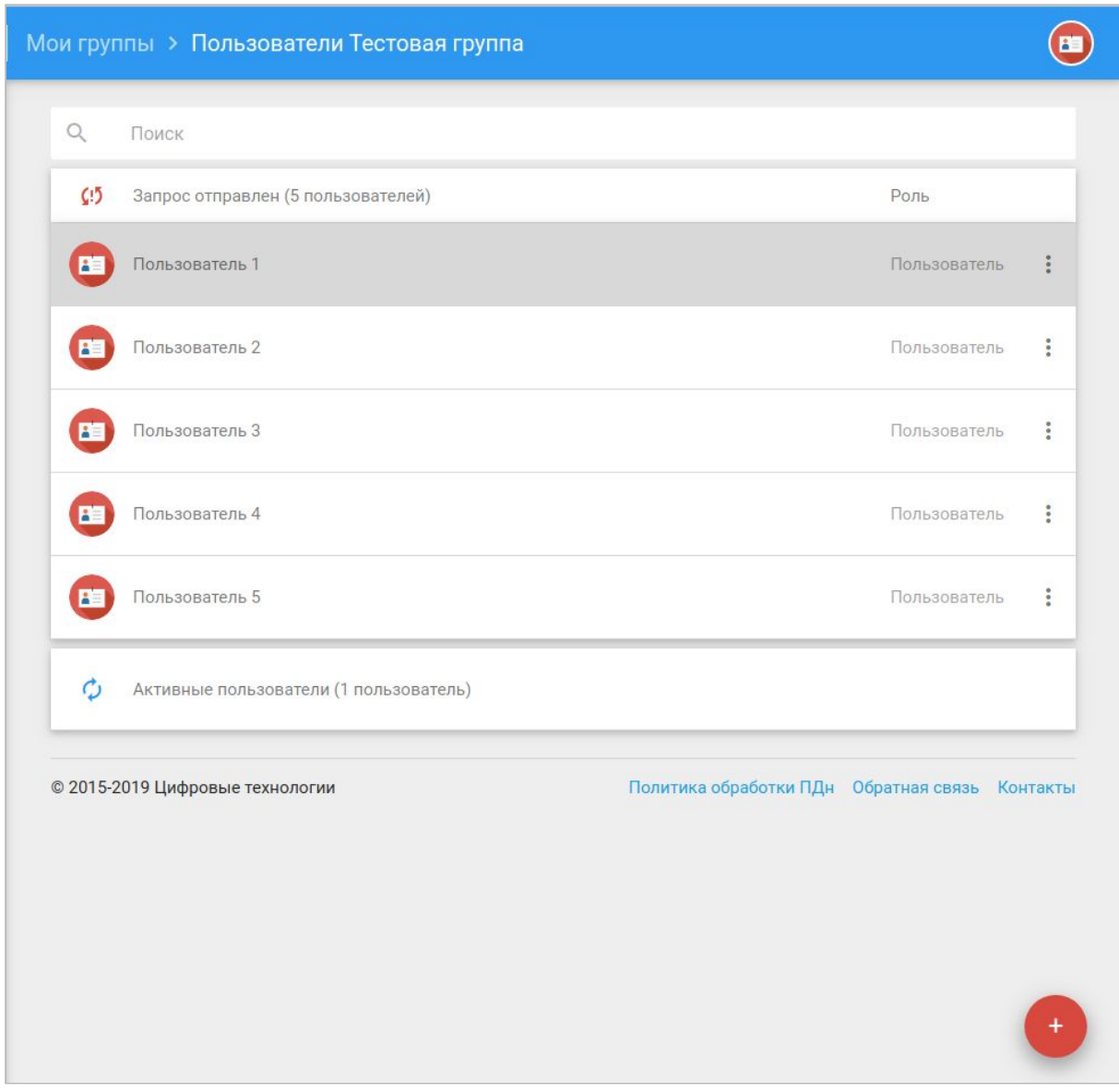

*Рис. 5.4 Форма со списком пользователей группы*

В верхней части окна расположена поисковая строка для фильтрации пользователей по маске. В нижней части - кнопка добавления новых пользователей

## 5.2. Добавление пользователей и групп

<span id="page-44-0"></span>В сервисе TRUSTED.ID группы делятся на две принципиальные категории: созданные самим пользователем и те, в которых он участвует как приглашенное лицо. Созданные пользователем группы в дальнейшем используются администраторами в приложениях и провайдерах. Таким образом, при попытке добавить группу в приложение (см. пп. [2.4](#page-18-0) рис. 2.25) пользователь видит только те группы, создателем которых он является. Пример на рис. 5.5 и 5.6

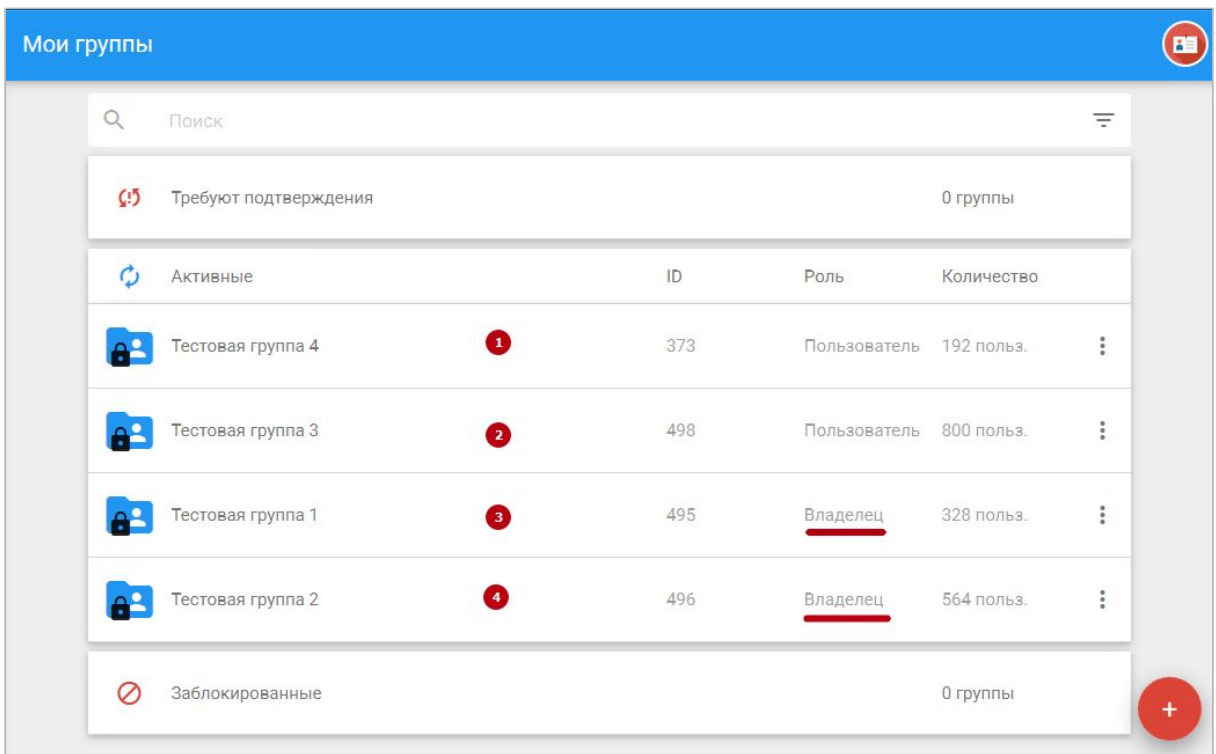

*Рис. 5.5 Список групп где пользователь является и владельцем и приглашенным участником*

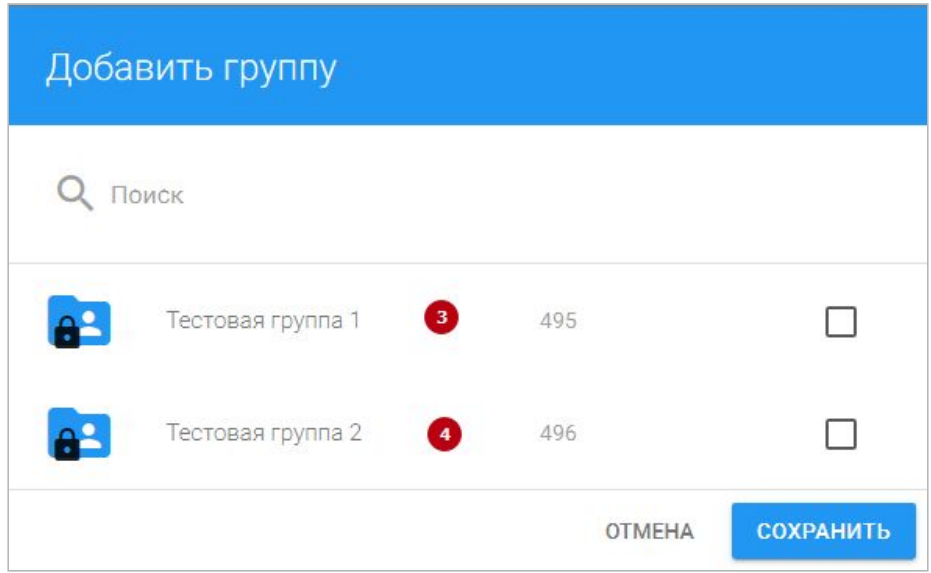

*Рис. 5.6 Список групп доступных для выбора при добавлении их в приложение*

Для создания группы пользователю достаточно нажать кнопку добавления группы в правом нижнем углу окна со списком групп (рис. 5.3). После чего пользователю откроется форма добавления группы, где следует указать название группы и при желании можно будет добавить ее описание (рис. 5.7)

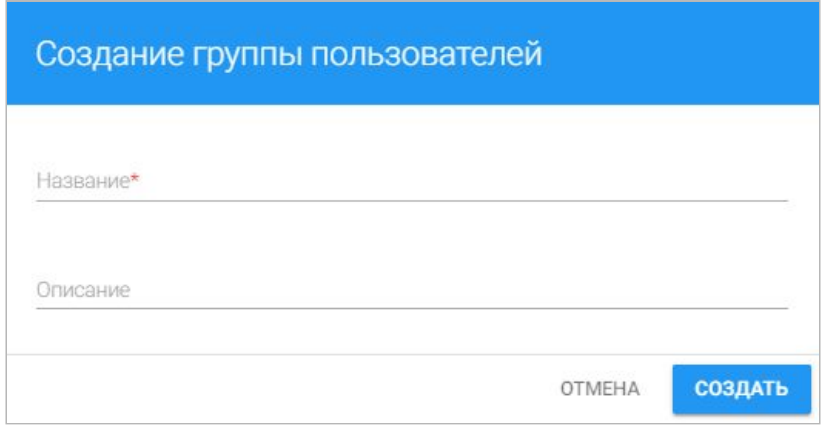

*Рис. 5.7 Форма создания группы*

Добавленная пользователем группа автоматически попадает в категорию "Активные". Попытка перевода такой группы в категорию "Заблокированные" запрещена т.к. блокировать группы имеет смысл лишь лицам не желающим вступать в чужие группы, но не владельцам (создателям) групп.

Для добавления в созданную группу новых пользователей необходимо нажать на значок добавления в форме со списком пользователей группы (рис. 5.4). После чего откроется форма добавления пользователей (рис. 5.8). Для поиска интересующего лица достаточно начать вводить в поисковой строке его имя, а потом выбрать в умной подсказке нужного пользователя, выбрав чекбокс в соответствующей строчке, и нажать кнопку "Готово" (рис. 5.9). Таким образом можно добавить сразу нескольких пользователей, активировав несколько чекбоксов одновременно.

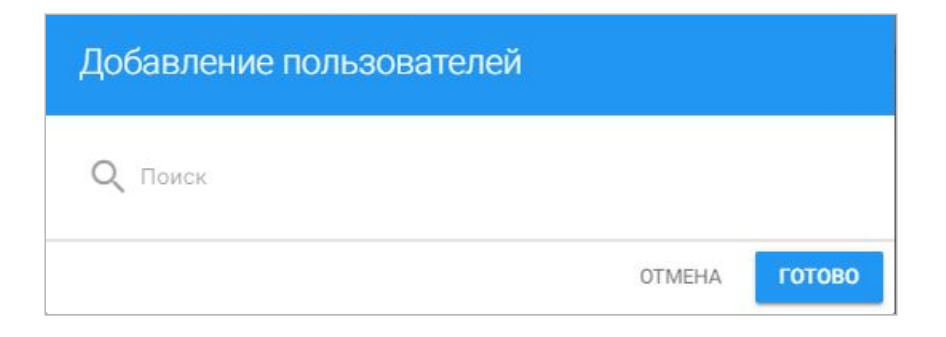

*Рис. 5.8 Форма добавления пользователей*

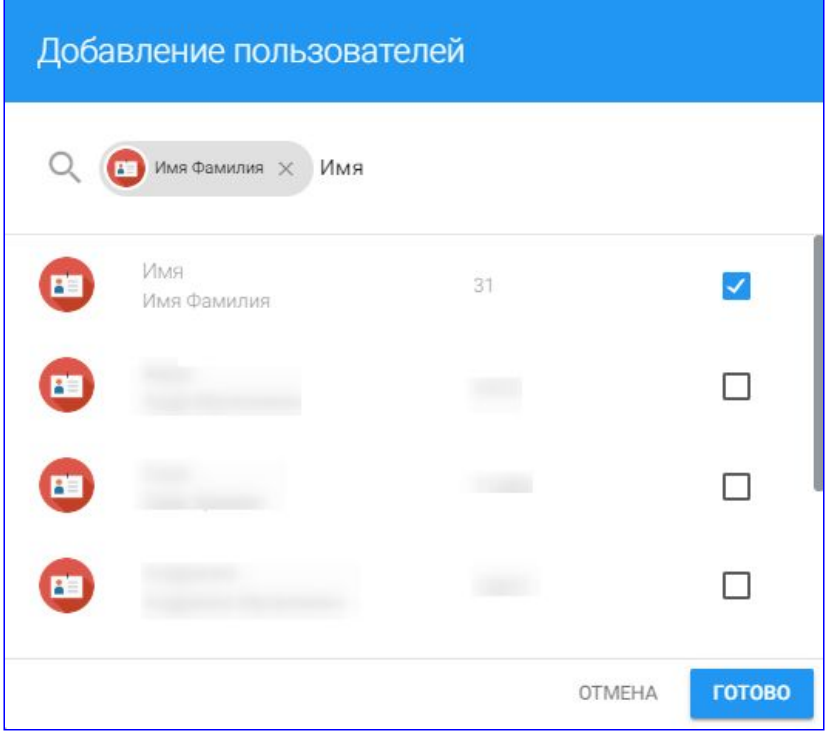

*Рис. 5.9 Форма добавления пользователей с умной подсказкой*

После того как пользователь будет добавлен в группу он станет отображаться в категории "Запрос отправлен". Если в дальнейшем приглашенный пользователь примет решение о вступлении в группу, то он будет перемещен в категорию "Активные пользователи". В случае же если он решит отклонить приглашение в группу, то такой пользователь исчезнет из списка пользователей группы.

# 5.3. Вступление в группу

<span id="page-47-0"></span>После того как пользователю будет отправлено приглашение в группу ее наименование появится в категории "Требуют подтверждения", а правее названия вкладки "Мои группы" отобразится счетчик количества групп, требующих подтверждения (рис. 5.10).

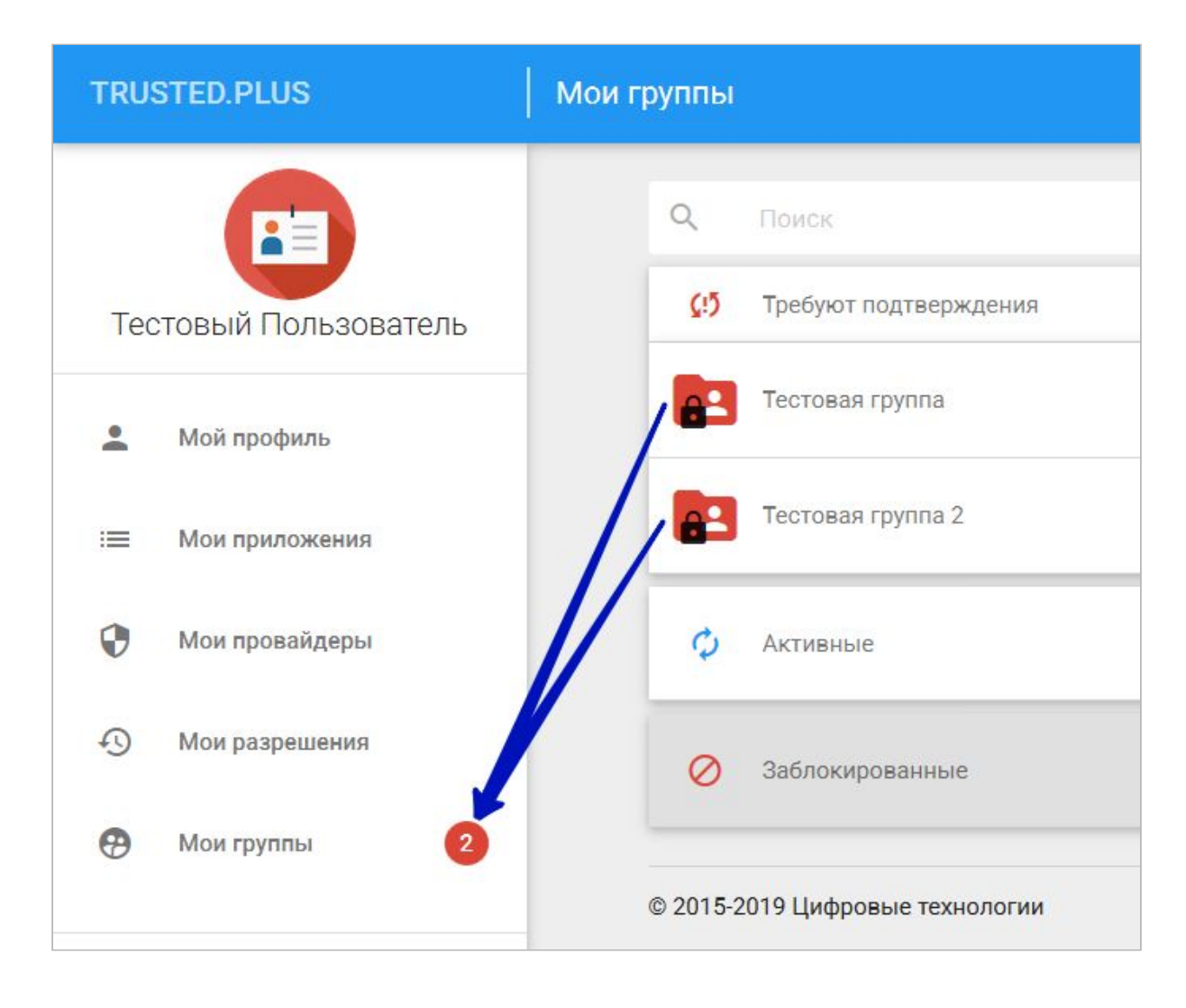

*Рис. 5.10 Счетчик групп требующих подтверждения*

Для принятия решения о вступлении в ту или иную группу пользователь может нажать по плашке с ее наименованием и во всплывающем модальном окне (рис. 5.11) выбрать кнопку "Принять", либо кнопку "Отклонить". В первом случае группа попадет в список активных, во втором - в заблокированные. К аналогичным результатам приводит использование контекстного меню действий с группой (рис. 5.12, 5.13).

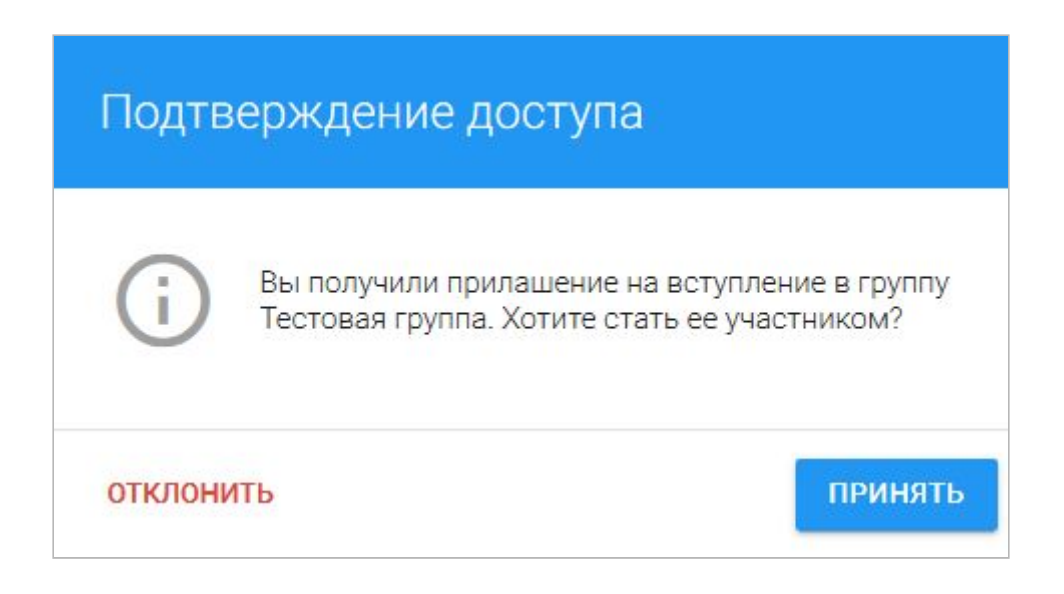

*Рис. 5.11 Окно подтверждения вступления в группу*

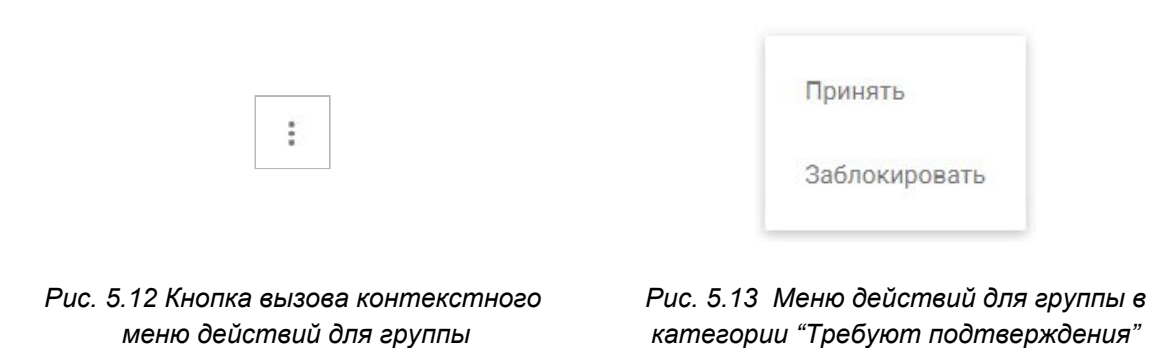

Когда пользователь принимает решение об отклонении запроса вступления в группу он исчезает из состава ее участников. Если пользователь решит разблокировать группу в которую ему было выслано приглашение, то он появится в ее составе в категории "Активные пользователи".

5.4. Действия с пользователями и группами

<span id="page-49-0"></span>Возможные действия с группами разнятся для разных типов групп. Для осуществления действий используется контекстное меню действий с группой (рис. 5.12).

Если пользователь является владельцем (создателем) группы то он может:

- изменить название и описание группы (рис. 5.14)
- удалить группу (рис. 5.14)

Если пользователь является приглашенным участником группы то у него есть права:

- блокировать группу (рис. 5.13, 5.14)
- возвращать группу в статус активных (рис. 5.15).

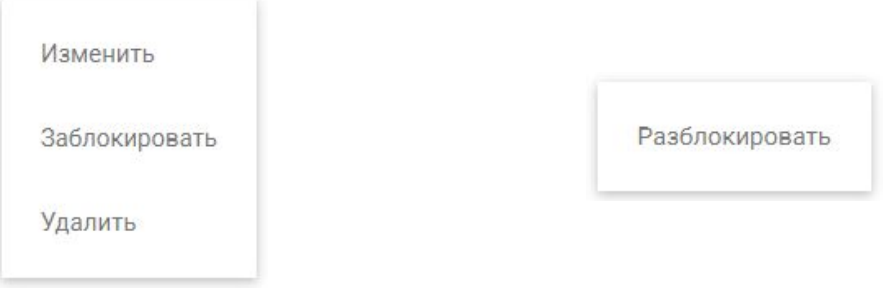

*категории "Активные"*

*Рис. 5.14 Меню действий для группы Рис. 5.15 Меню действий для группы в категории "Заблокированные"*

Правом удалять пользователей из группы наделены:

- владелец (создатель) группы
- пользователь, при условии, что он удаляет сам себя.

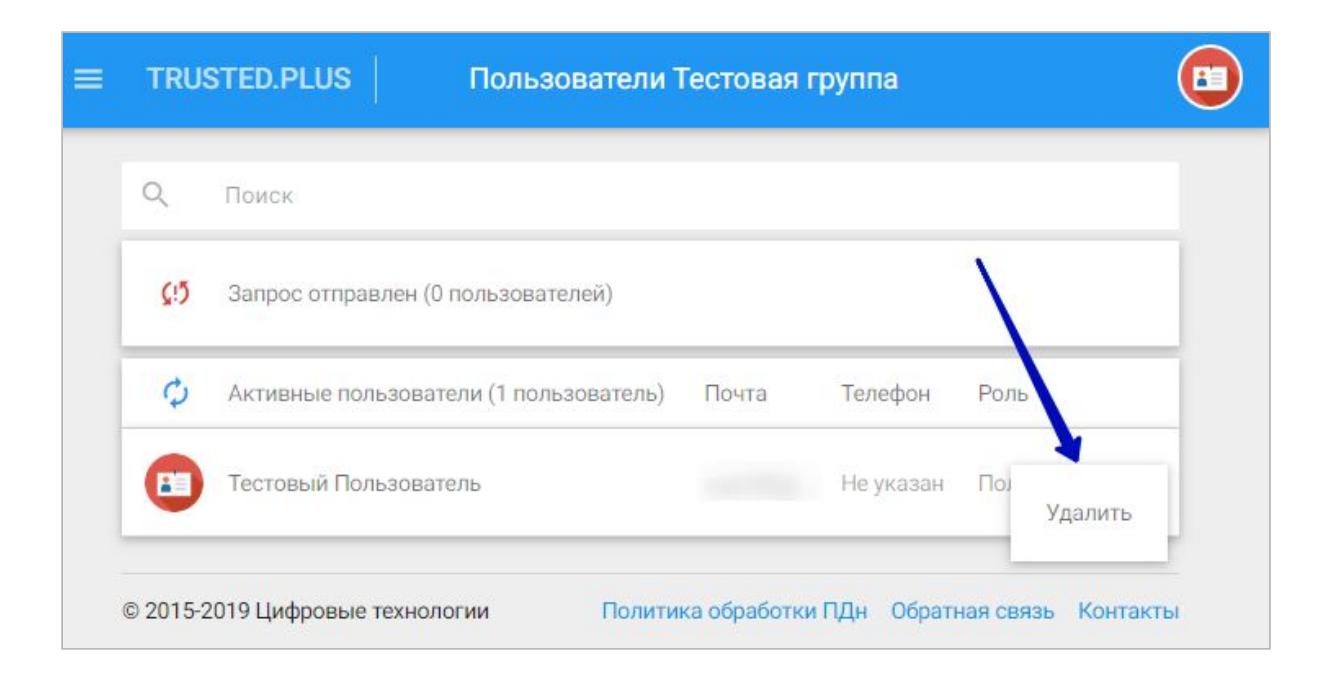

*Рис. 5.16 Окно со списком пользователей группы*